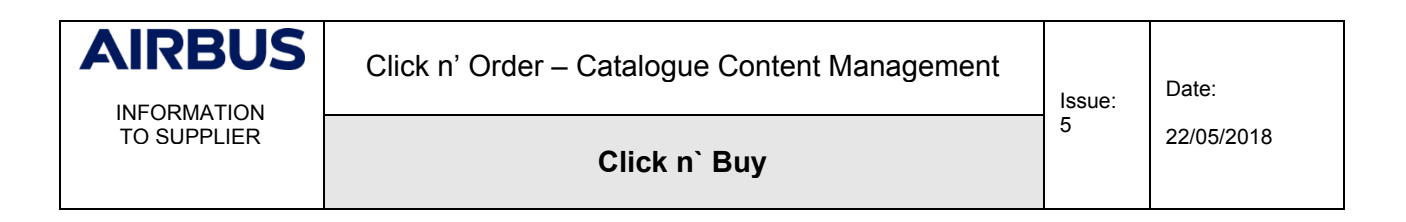

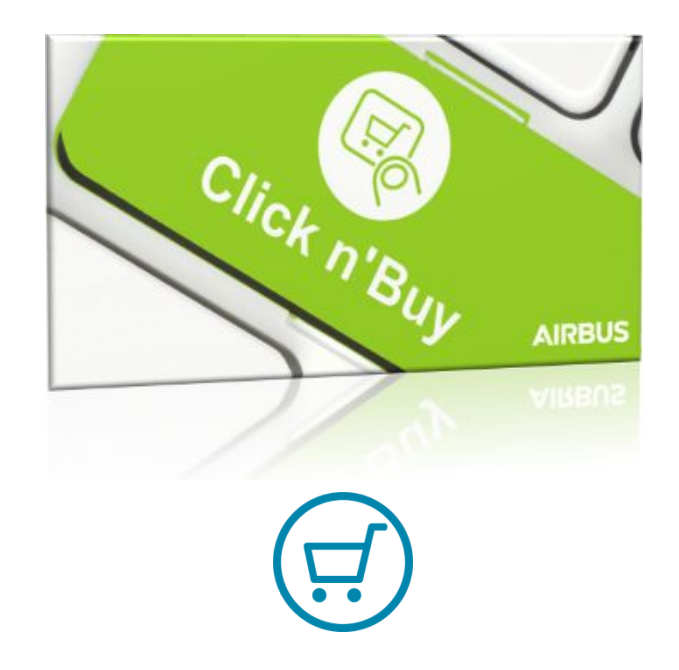

# **Click n' Order** *Catalogue Content Management for Suppliers*

File Name: Click n` Order Catalogue Content Management\_Suppliers\_V5.docx

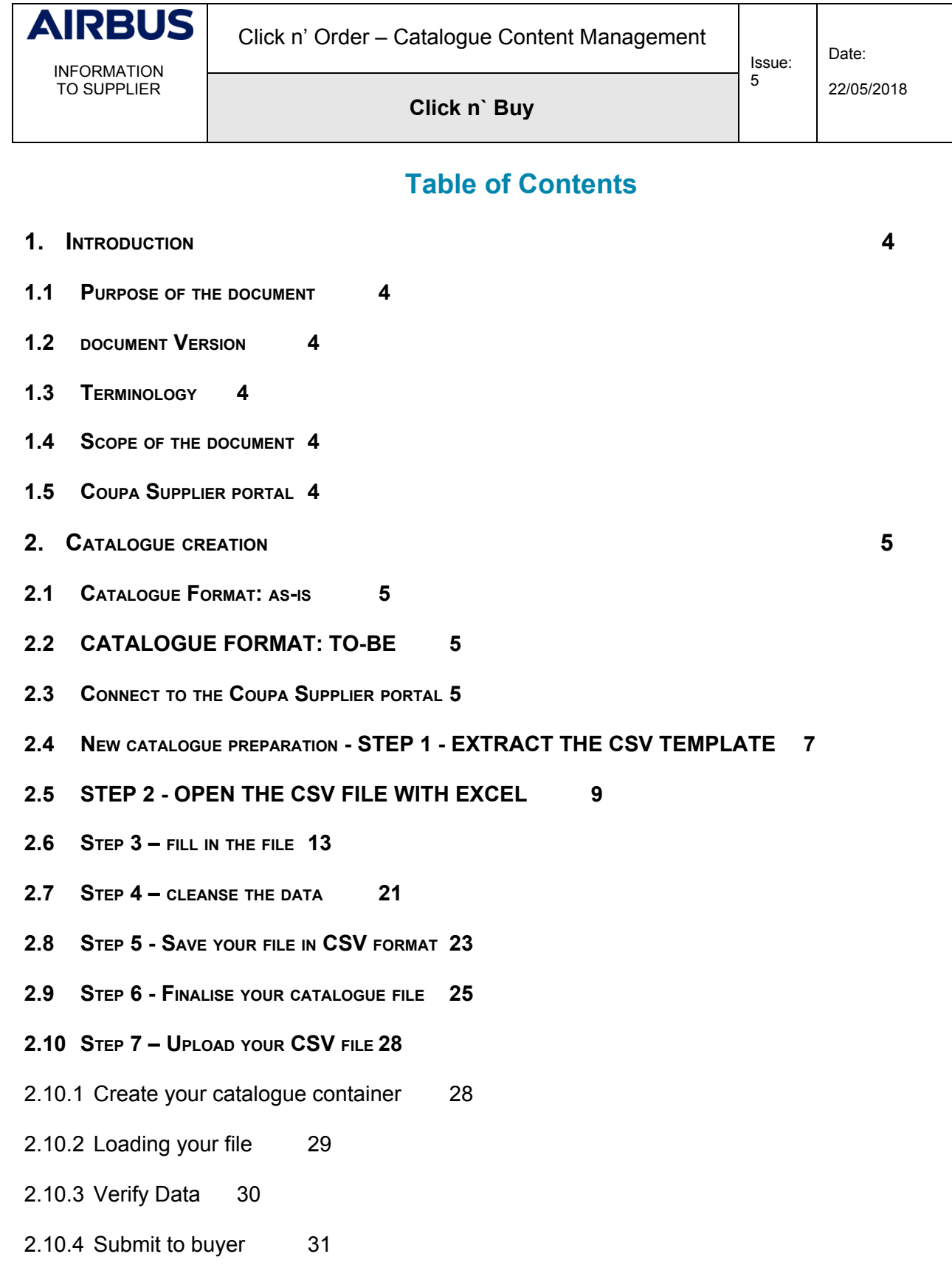

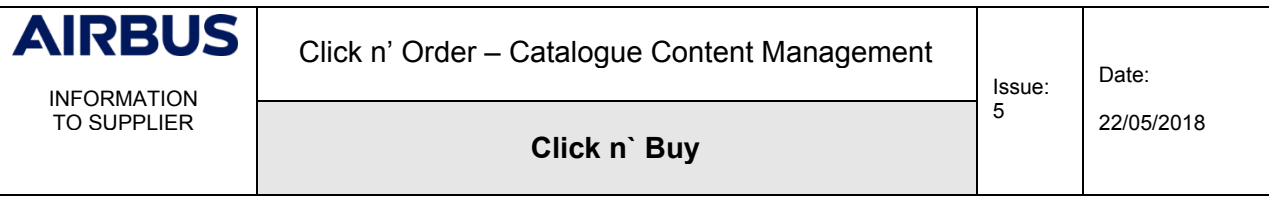

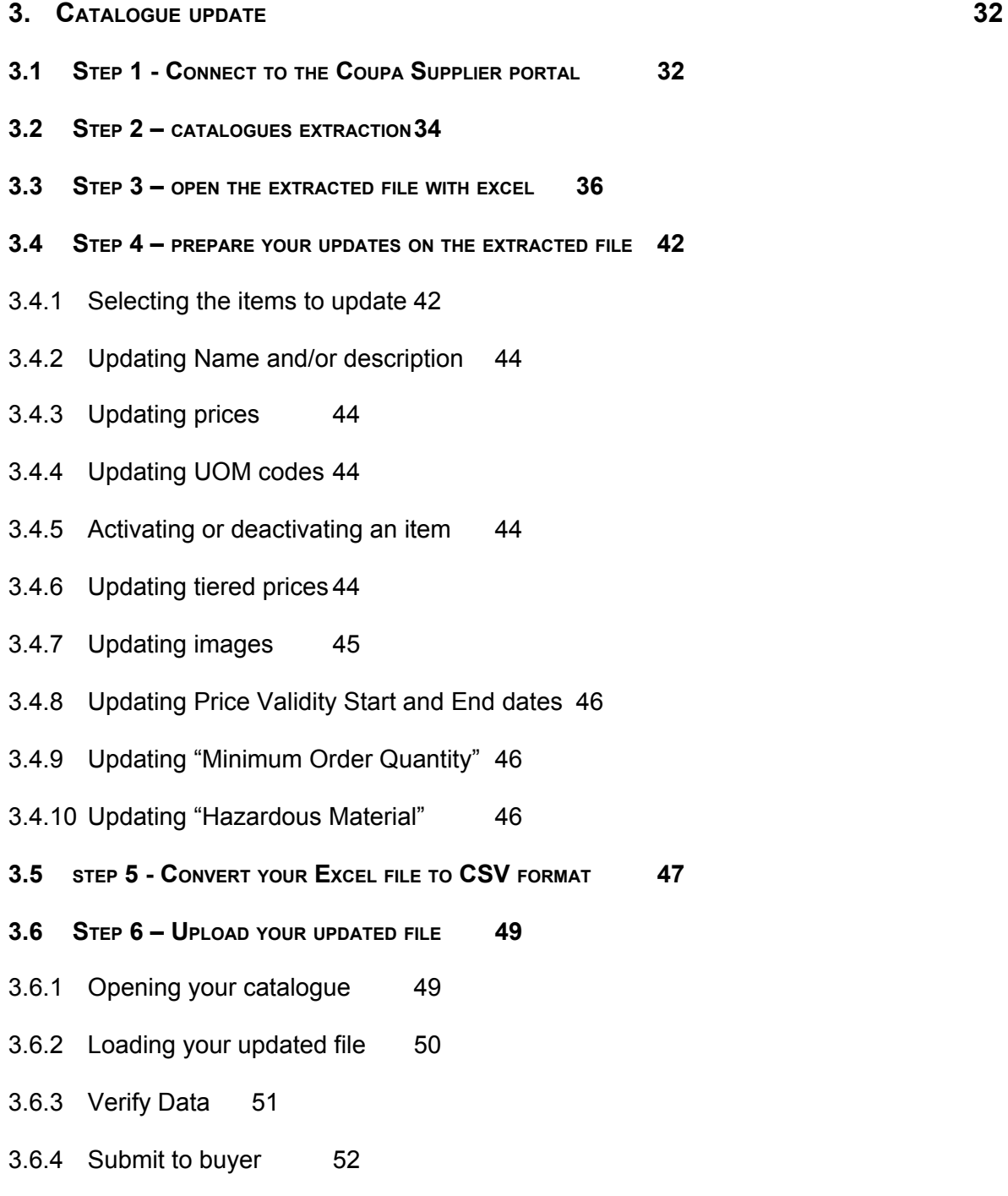

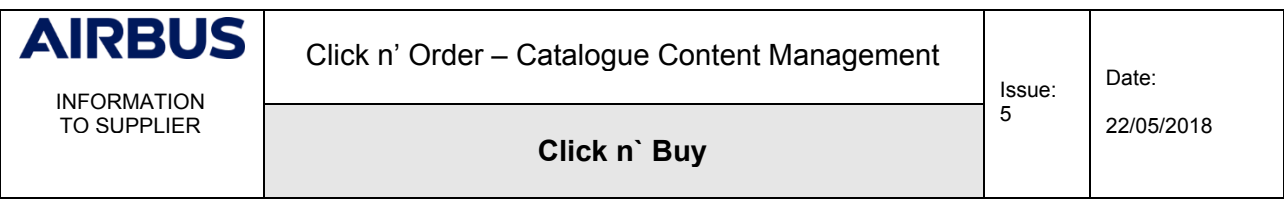

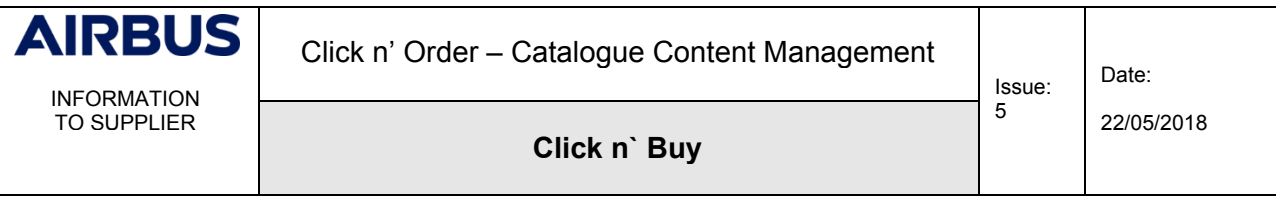

#### **1. INTRODUCTION**

#### <span id="page-4-1"></span><span id="page-4-0"></span>**1.1 PURPOSE OF THE DOCUMENT**

This document intends to support our partners in the process of managing their catalogue(s), using our new solution **Click n' Order** (Coupa).

#### <span id="page-4-2"></span>**1.2 DOCUMENT VERSION**

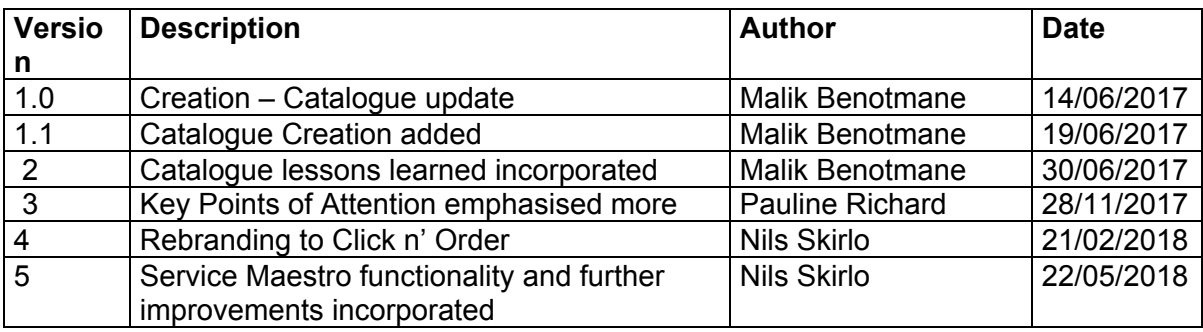

#### <span id="page-4-3"></span>**1.3 TERMINOLOGY**

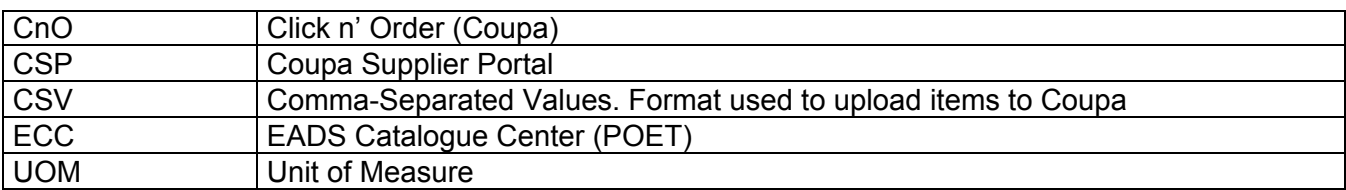

#### <span id="page-4-4"></span>**1.4 SCOPE OF THE DOCUMENT**

This document is made to the attention of our Suppliers who own at least one catalogue on behalf of our company.

#### <span id="page-4-5"></span>**1.5 COUPA SUPPLIER PORTAL**

The Coupa Supplier Portal (CSP) is a free-of-charge tool for Suppliers to easily do business with customers who use Coupa. The CSP website makes managing customers and transactions easy. Depending on the customer's specific Coupa configuration, you can manage content and settings on a customer-by-customer basis, including:

- Create and distribute customer-specific electronic catalogues
- Manage company profiles and remit-to information
- Receive purchase orders and send invoices (Not yet available)

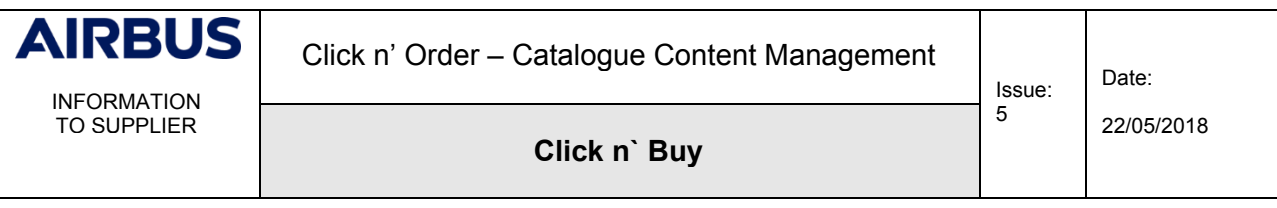

In the frame of Coupa deployment at Airbus, only the Catalogue management feature is presently part of the scope.

▪ URL for **\*\*\*PROD\*\*\*** environment: <https://supplier.coupahost.com/>

#### **2. CATALOGUE CREATION**

#### <span id="page-5-1"></span><span id="page-5-0"></span>**2.1 CATALOGUE FORMAT: AS-IS**

As-of-now, you are using the following template for ECC (POET) catalogues, in case you are already providing catalogues to Airbus in solutions other than Click n' Order:

**Short Description** Price 1 -Product ID **Long Description** Price 1-Price Tax Price 2 -Price 3 - Price 3 -

#### <span id="page-5-2"></span>**2.2 CATALOGUE FORMAT: TO-BE**

The new template to be used for **Click n' Order** (Coupa) is a CSV file:

Supplier Part Num\*, Supplier Aux Part Num, Name\*, Description\*, Price\*, Currency\*, UOM code\*, active\*, Item Classification Name, UNSPSC Code, Lead Time, Manufacturer, Contract

#### <span id="page-5-3"></span>**2.3 CONNECT TO THE COUPA SUPPLIER PORTAL**

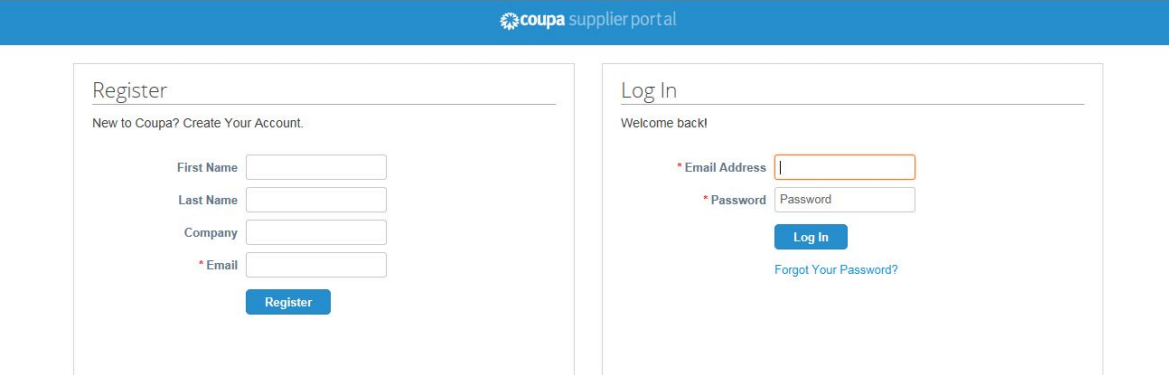

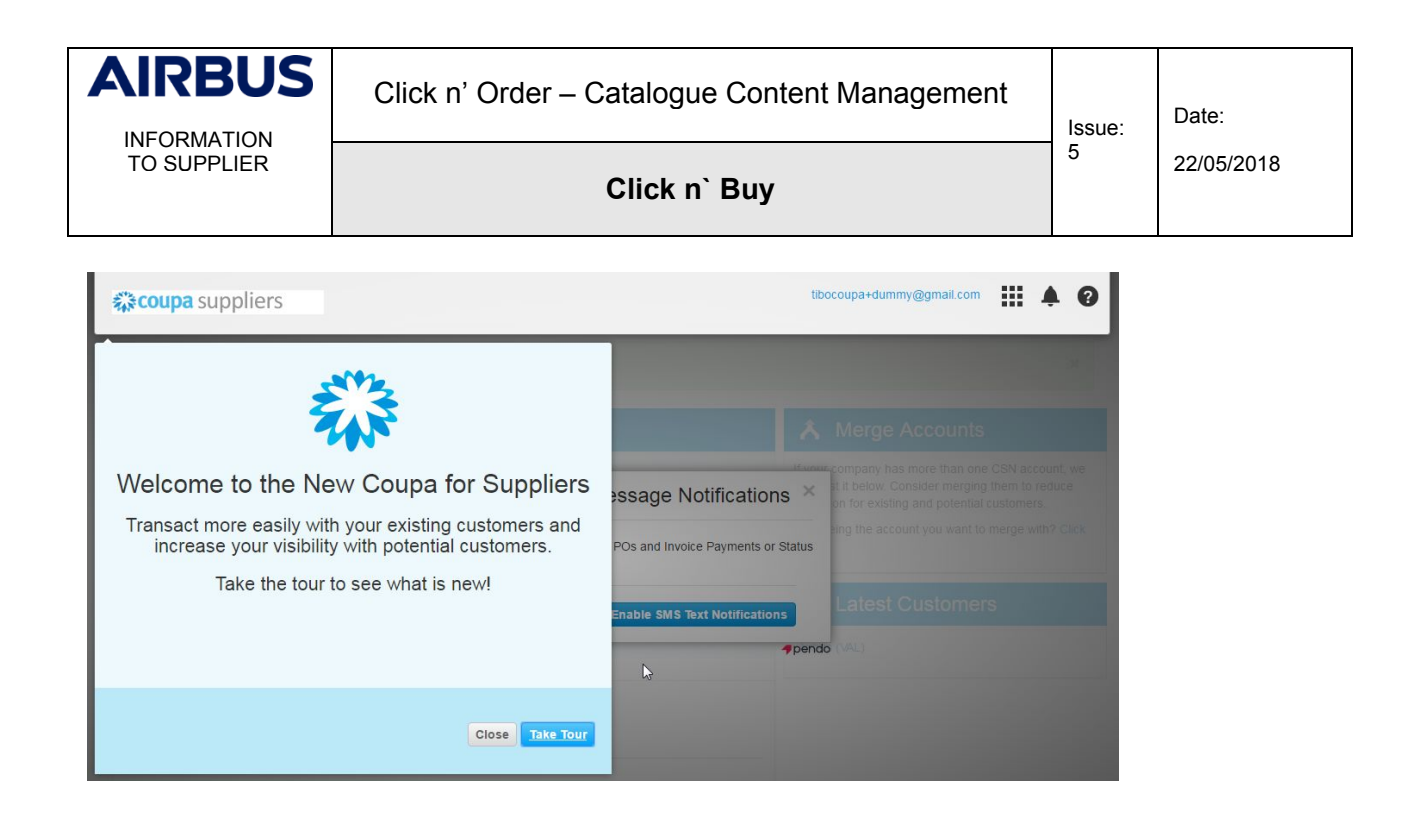

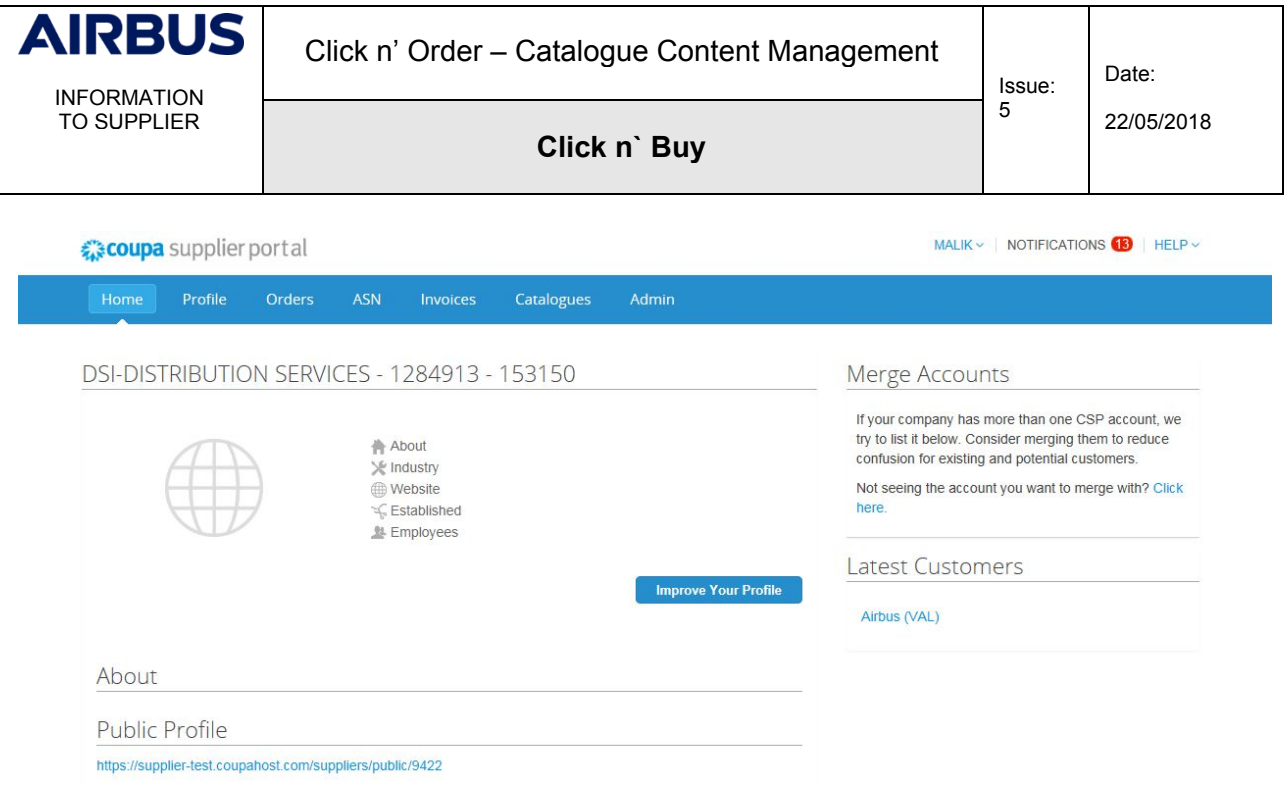

#### <span id="page-7-0"></span>**2.4 NEW CATALOGUE PREPARATION - STEP 1 - EXTRACT THE CSV TEMPLATE**

Click n' Order will host your catalogue only if it is a CSV file. First you need to extract the correct template from the application in a CSV format.

You can extract a recent version through the Coupa Supplier Portal. You will find it with the Bulk Loader Item:

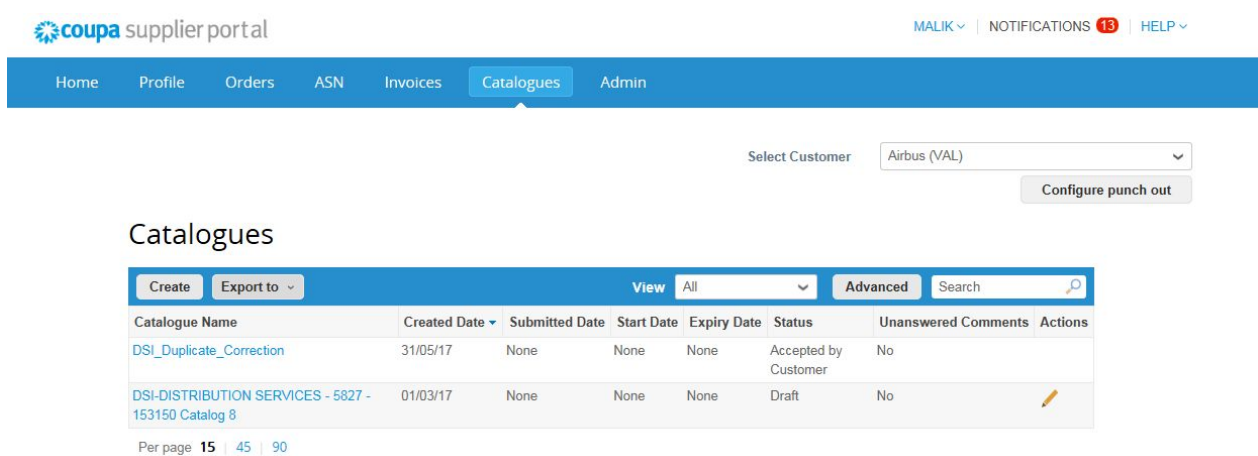

Go to the catalogue section:

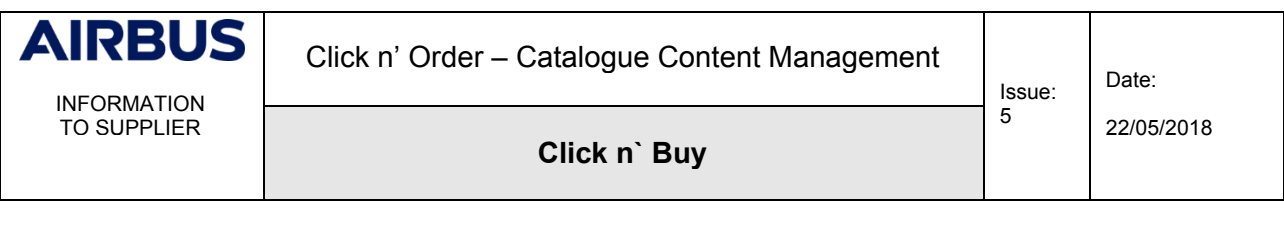

#### Click on "Create", and then "Load from file":

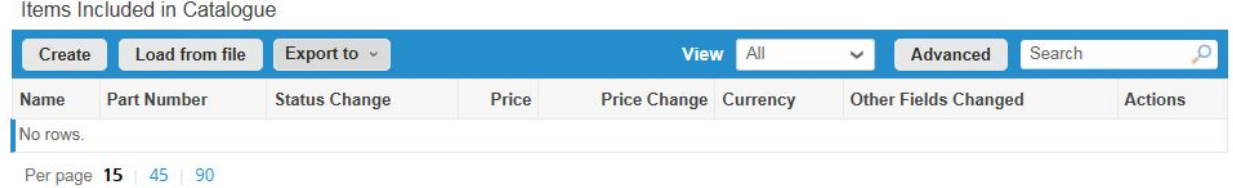

You are now in at the Bulk Load Item from where you will download the CSV template or the current list of items (in case you are already having catalogues in Click n' Order for Airbus). Since you are creating a new catalogue, click on "CSV template"

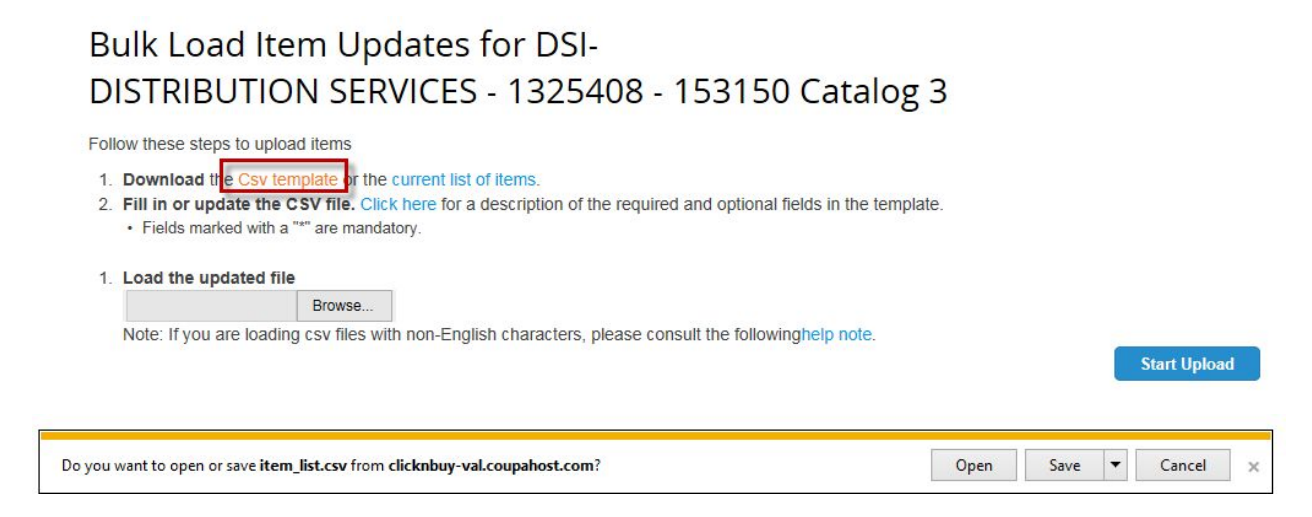

Save the file on your computer by renaming it, as Coupa\_CSV\_Template for example, and open it with Excel with the next step.

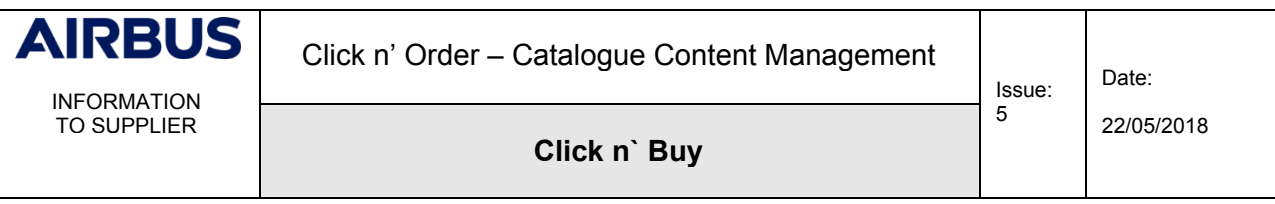

# <span id="page-9-0"></span>**2.5 STEP 2 - OPEN THE CSV FILE WITH EXCEL**

Please follow the procedure below:

1. Open a blank Excel sheet

2. Click on the "Data" tab and "From Text" in the "Get External Data" section

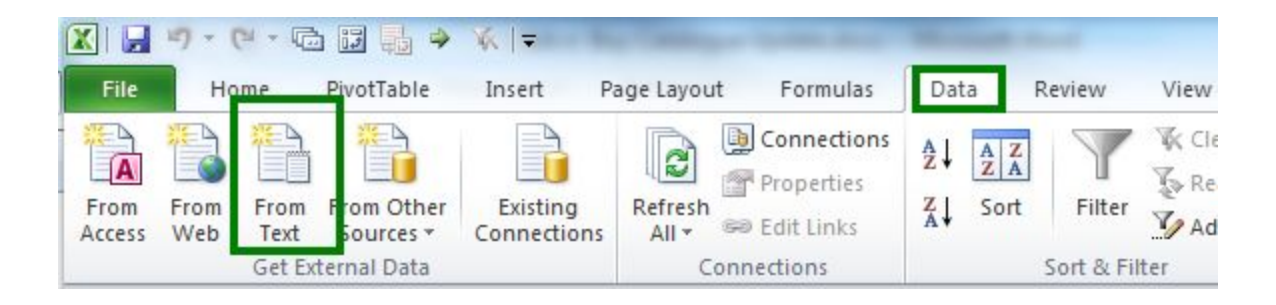

3. Select the file "Coupa\_CSV\_Template" you downloaded, and click "Import"

In the popup window, select "Delimited"; select File Origin: "65001: Unicode UTF-8" and press the button "Next "

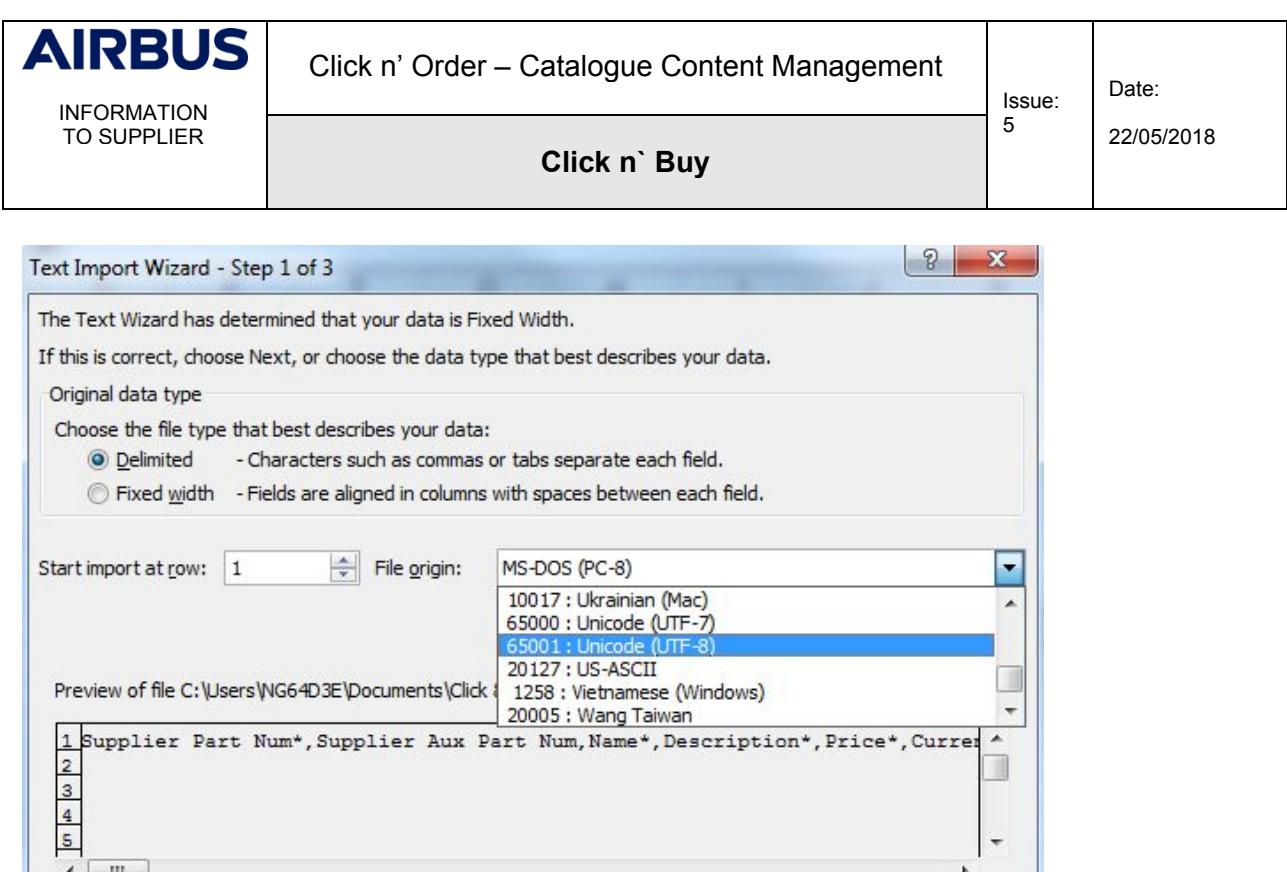

 $<$  Back

 $Next$ 

Cancel

Select "Comma" and "Next" again:

 $\leftarrow$   $\mathbb{H}$ 

 $\overline{\phantom{0}}$ 

 $\overline{ }$ 

Einish

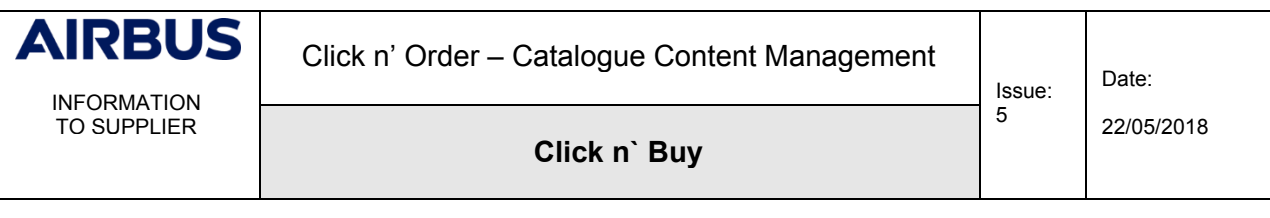

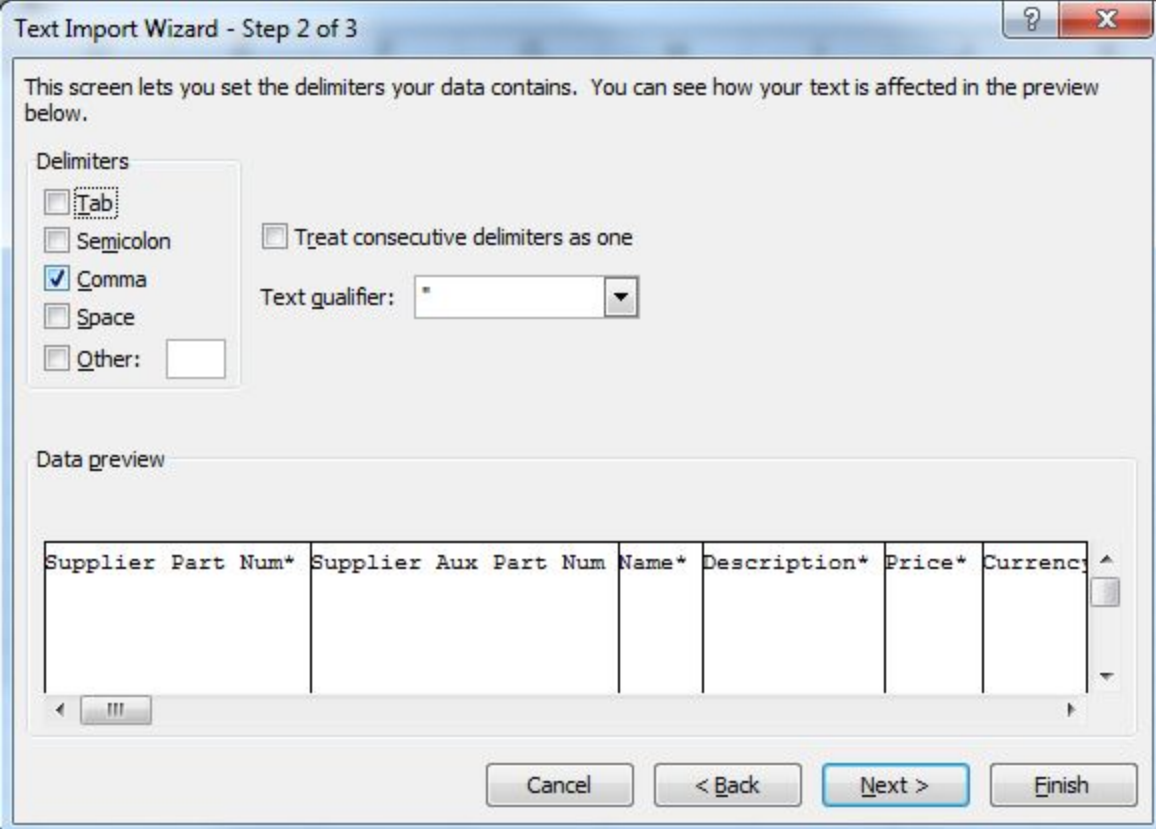

In the section "Data preview" you can see there is only the first column selected (in black). To select all the columns, scroll to the last column and while holding the "Shift" ( $\hat{v}$ ) button on your keyboard, scroll the data preview to the right until the end, and left click on the last column title. As a result, all columns should be selected (cf. below). Then, select the "Text" radio button as "Column data format" and press the "Finish" button.

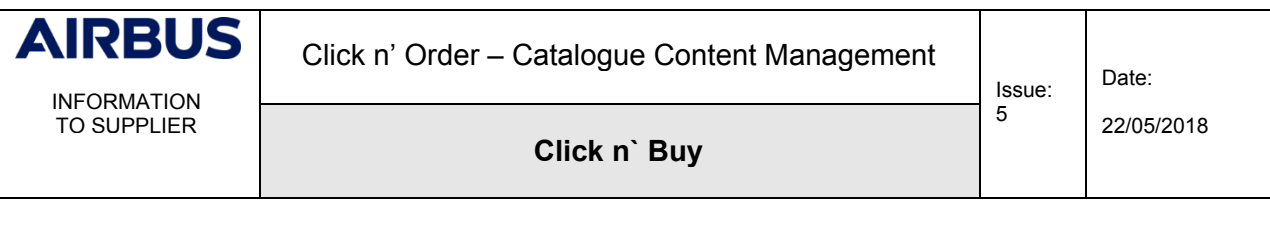

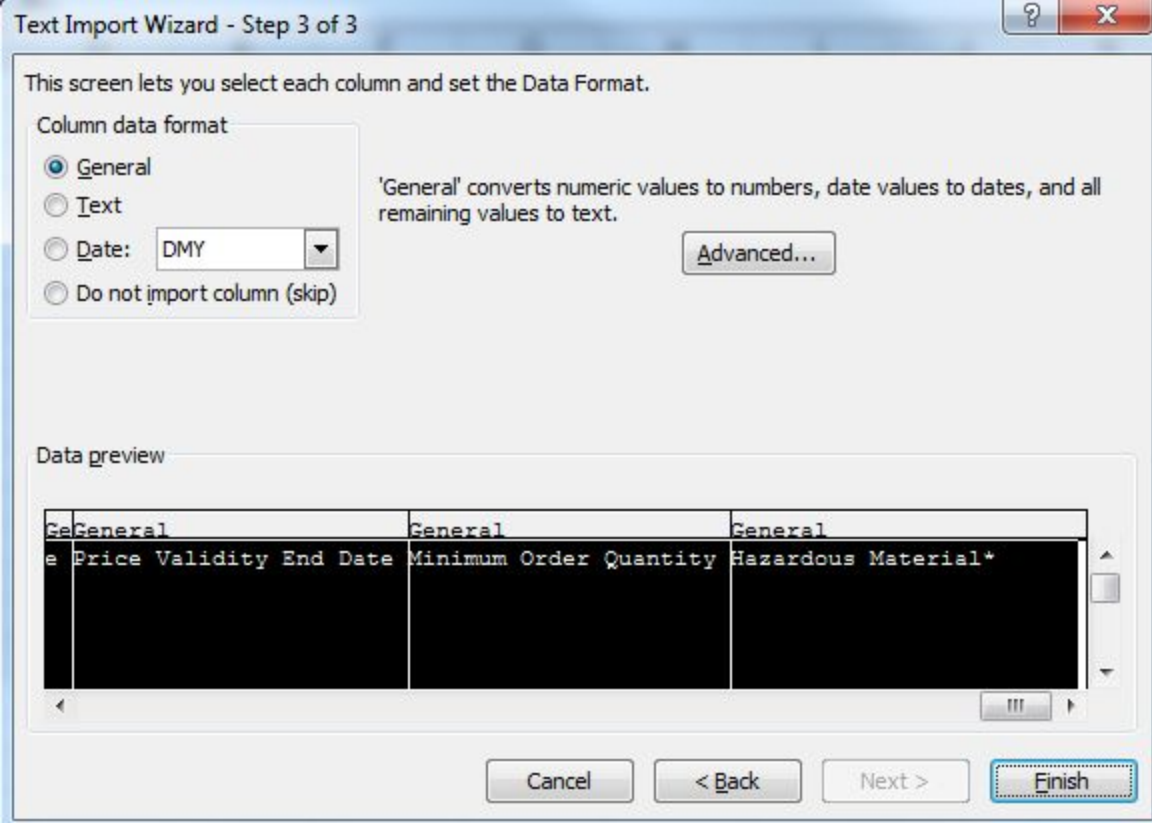

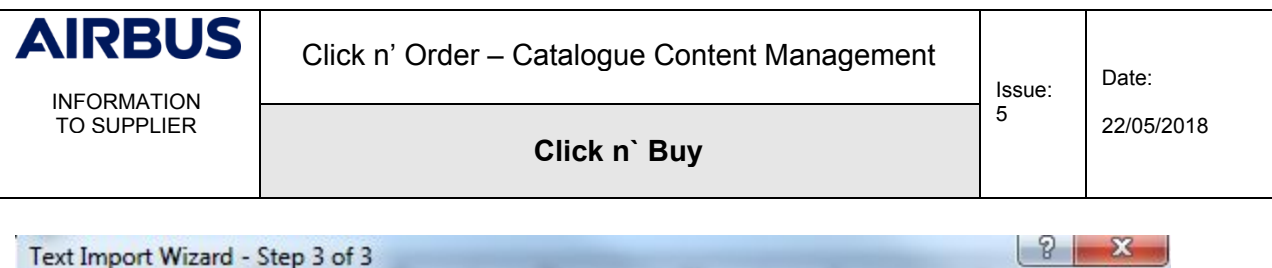

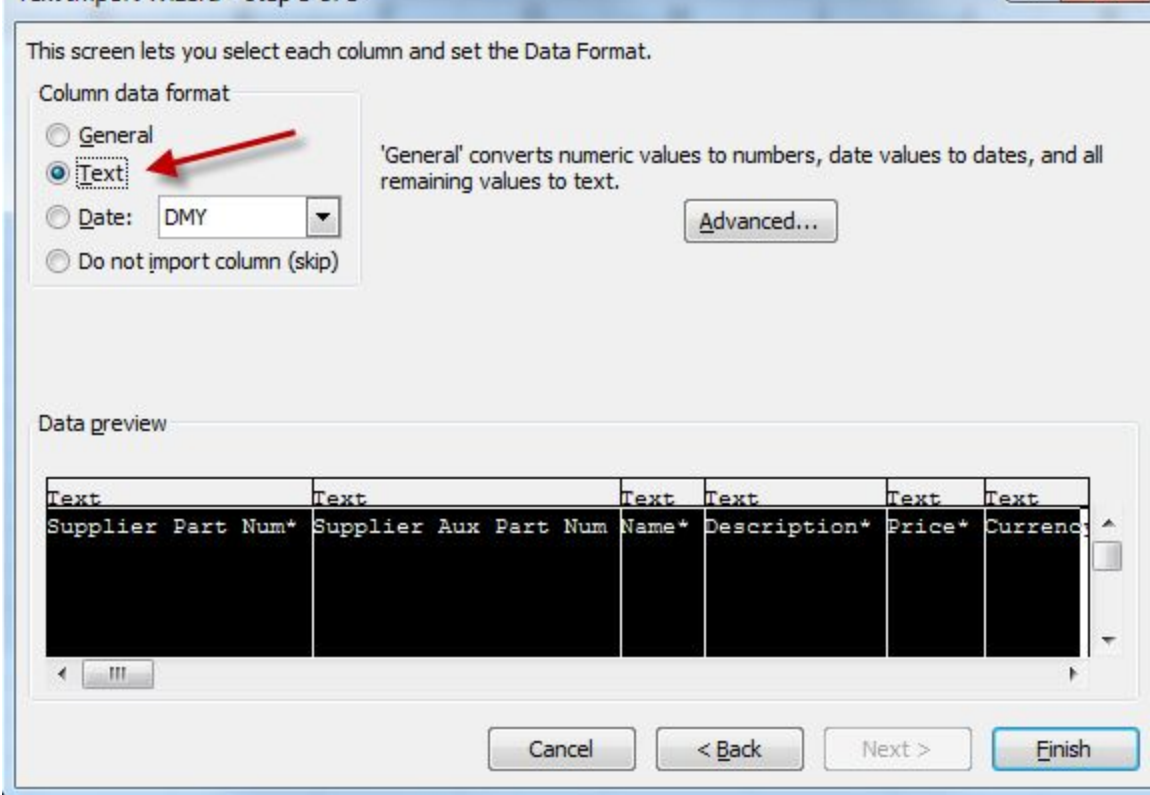

In the next popup window, simply press the "OK" button

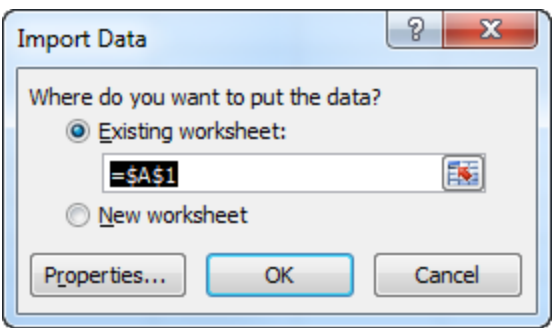

You now have your template in Excel ready to be filled in:

 $\begin{bmatrix} 1 & 0 & 0 \\ 0 & 0 & 0 \\ 0 & 0 & 0 \end{bmatrix}$  and  $\begin{bmatrix} 1 & 0 & 0 \\ 0 & 0 & 0 \\ 0 & 0 & 0 \end{bmatrix}$  . Let  $\mathsf B$ CDEFGH  $M$ A B C D E F G H I CONSISTING THE RESEARCH ON THE BUDGET PART NUMBER OF THE SUPPLIES OF THE RESEARCH OF THE RESEARCH OF THE RESEARCH OF THE RESEARCH OF THE RESEARCH OF THE RESEARCH OF THE RESEARCH OF THE RESEARCH OF THE RES

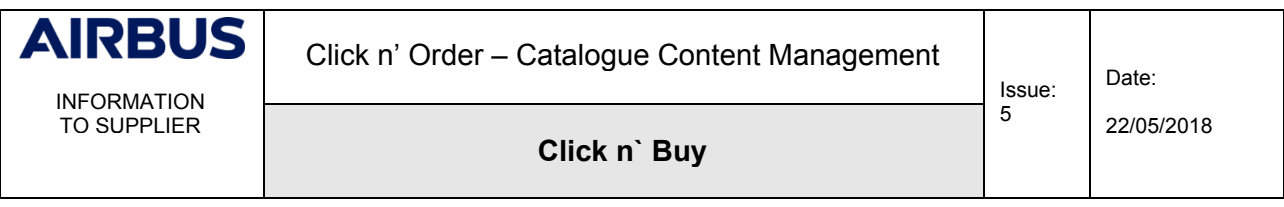

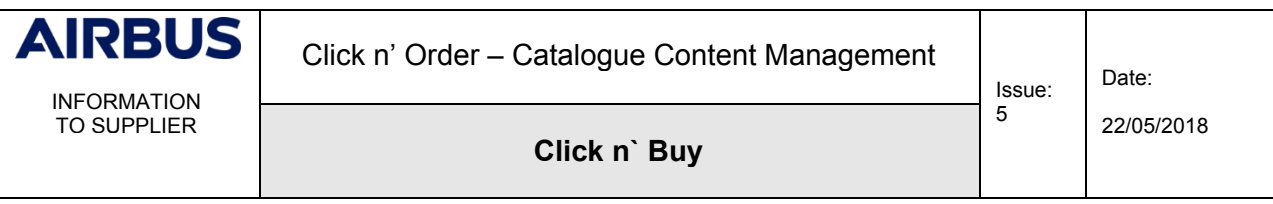

#### <span id="page-15-0"></span>**2.6 STEP 3 – FILL IN THE FILE**

In case you were already offering catalogues to Airbus in ECC solution, you can copy/paste data from your existing ECC catalogue file, using the below data mapping:

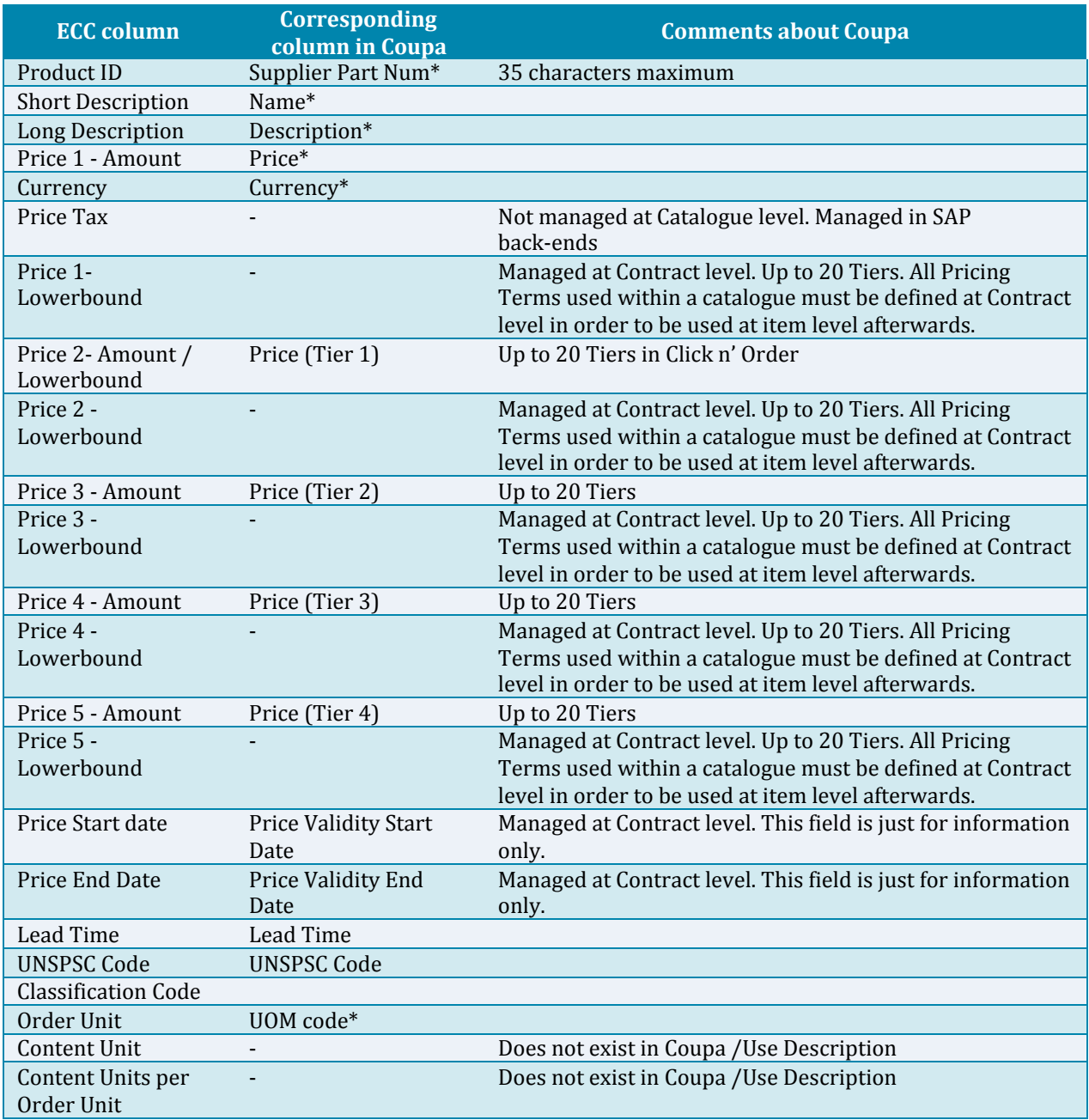

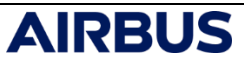

INFORMATION TO SUPPLIER

**Click n` Buy**

Issue: 5

22/05/2018

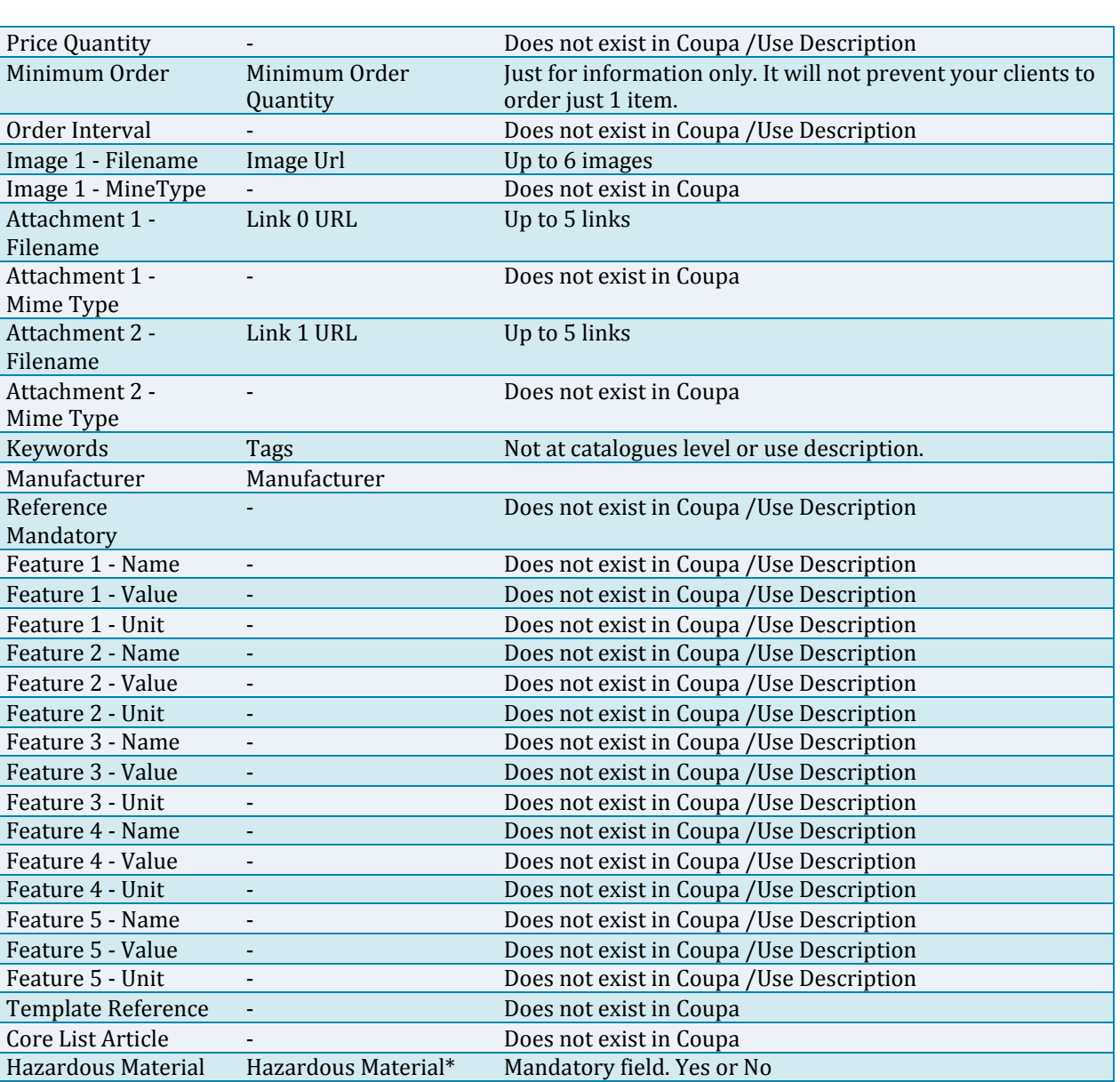

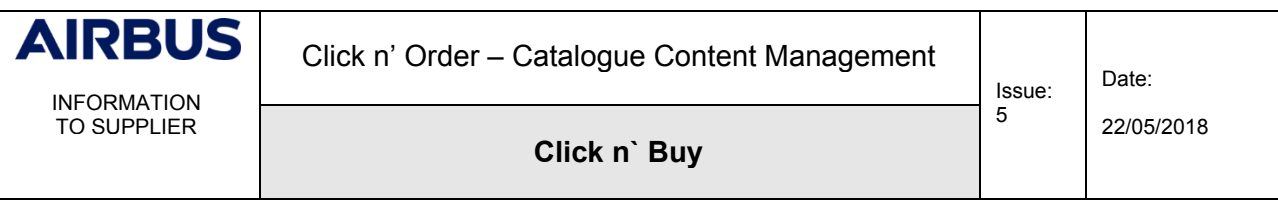

Please refer to the below table for a detailed description, guidelines and recommendations for each field of the new template, helpful also if you are creating a new catalogue from scratch in Click n' Order:

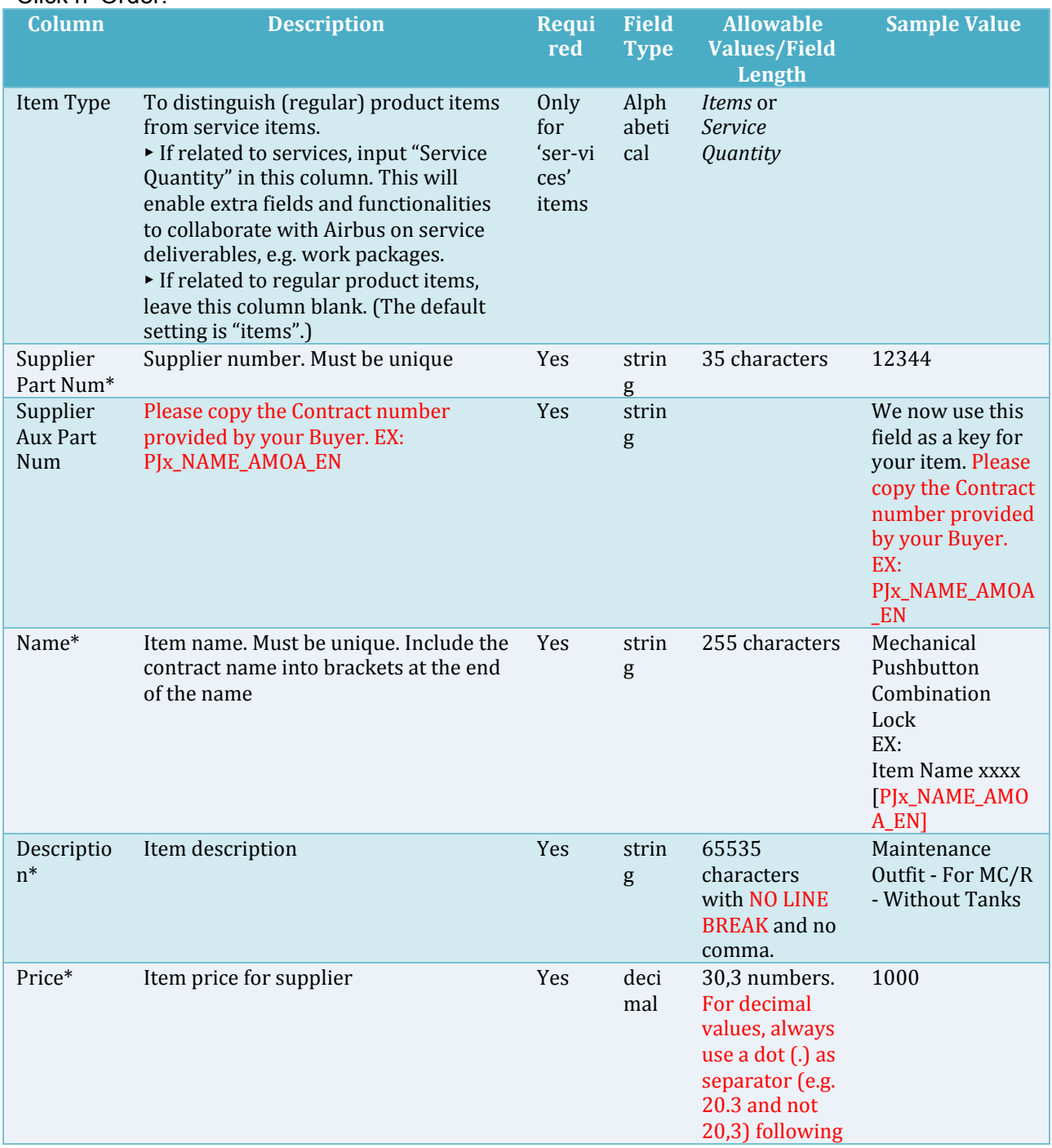

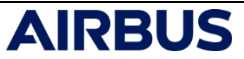

INFORMATION

Click n' Order – Catalogue Content Management

5

TO SUPPLIER

**Click n` Buy**

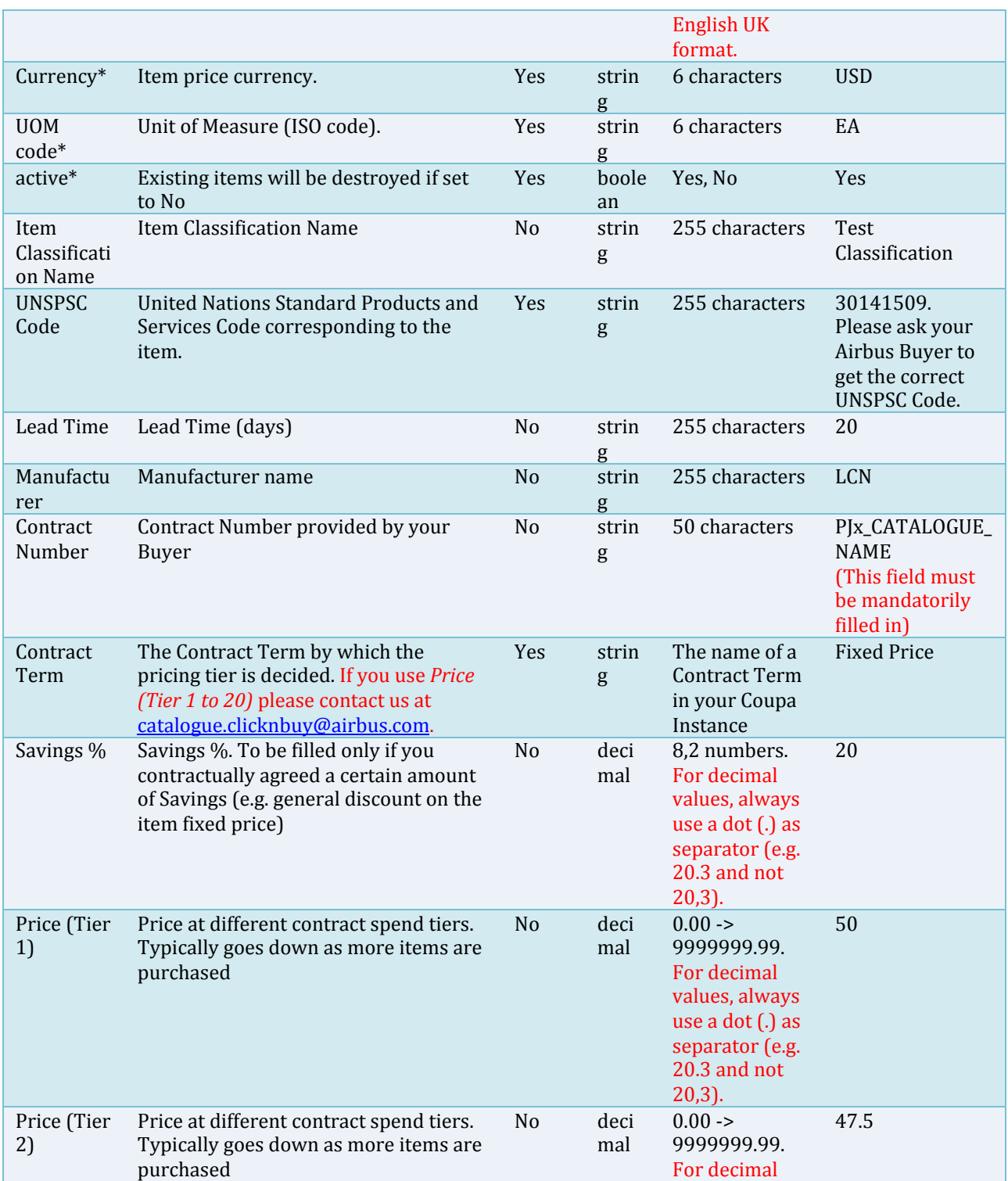

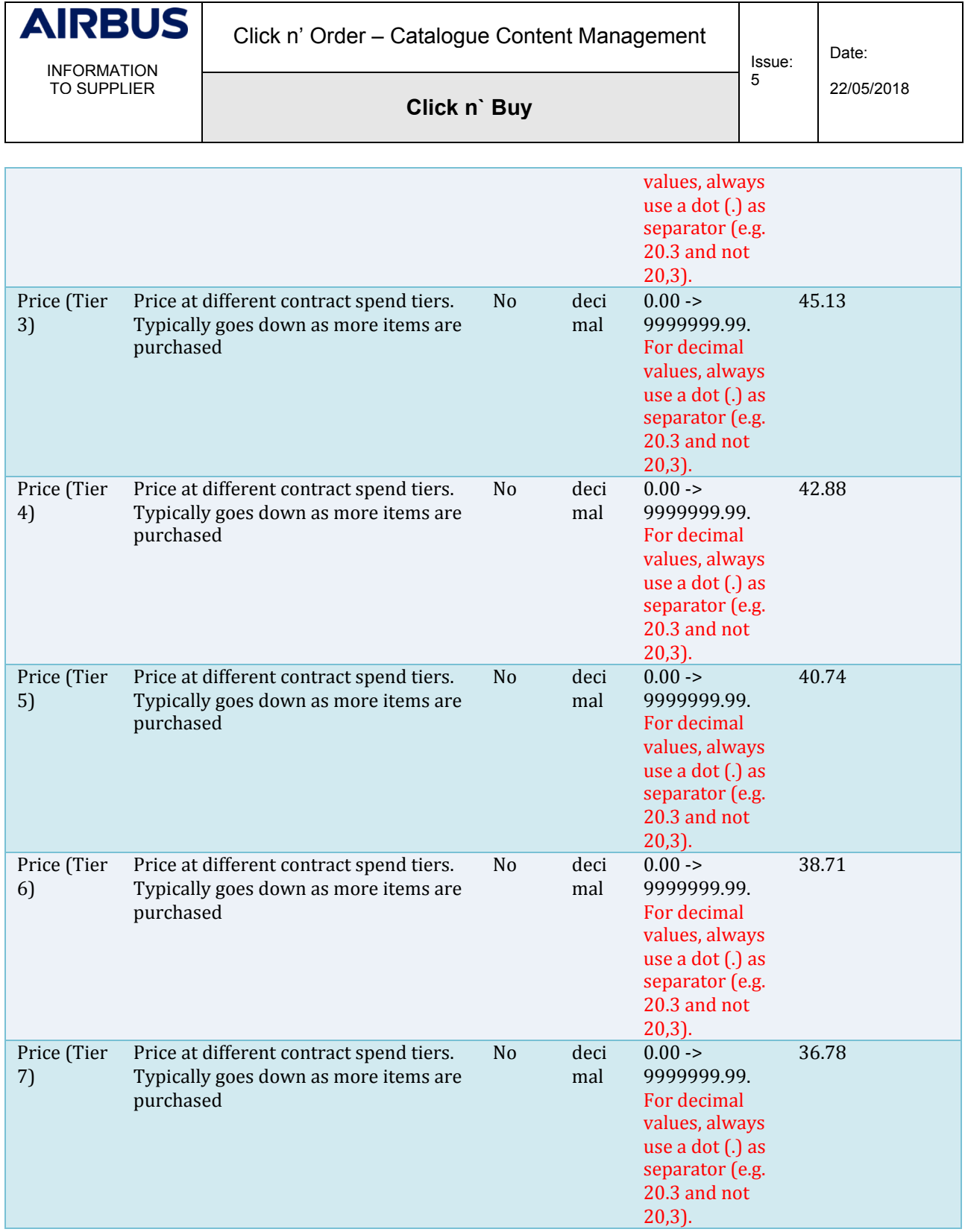

 $\mathsf{r}$ 

▃

┐

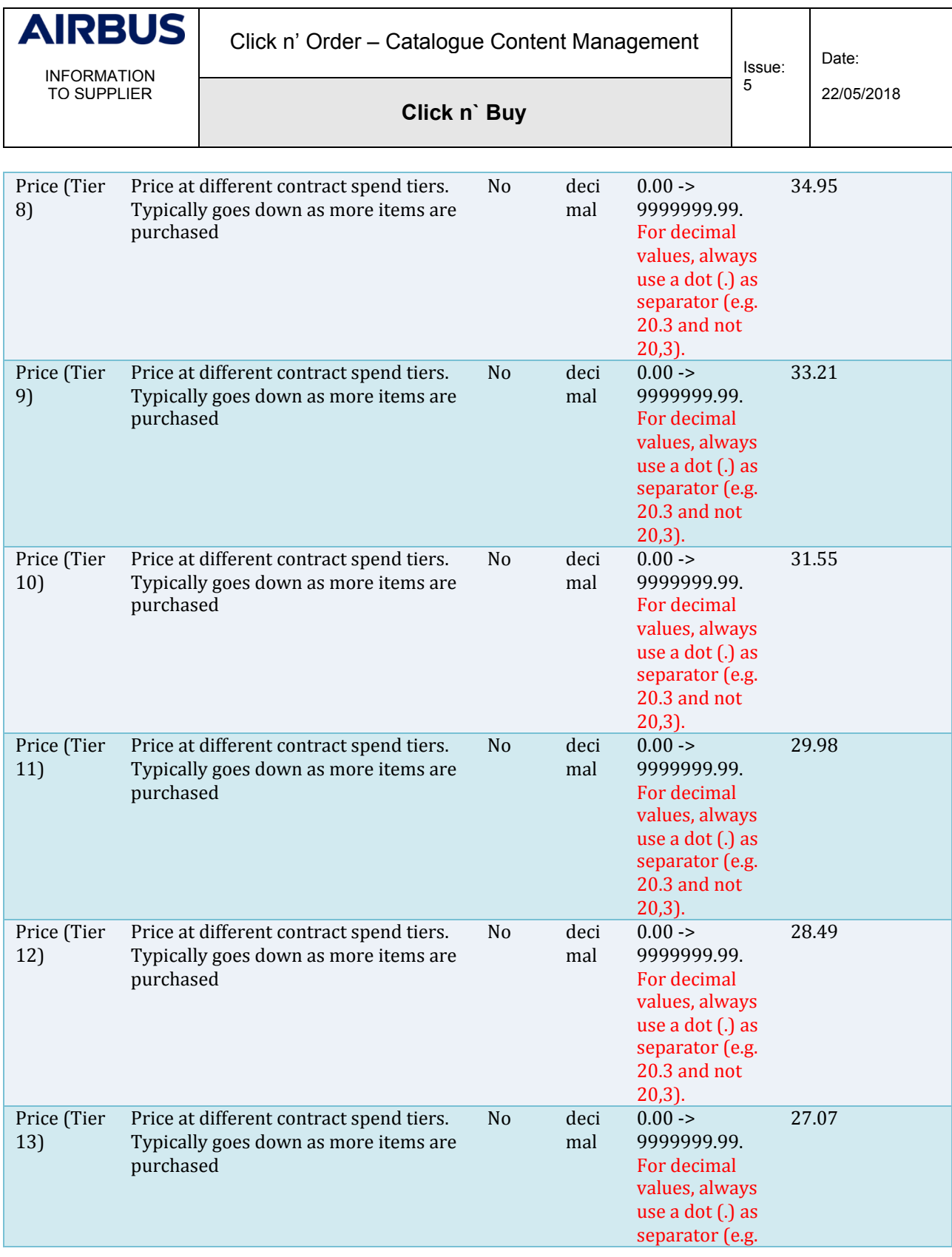

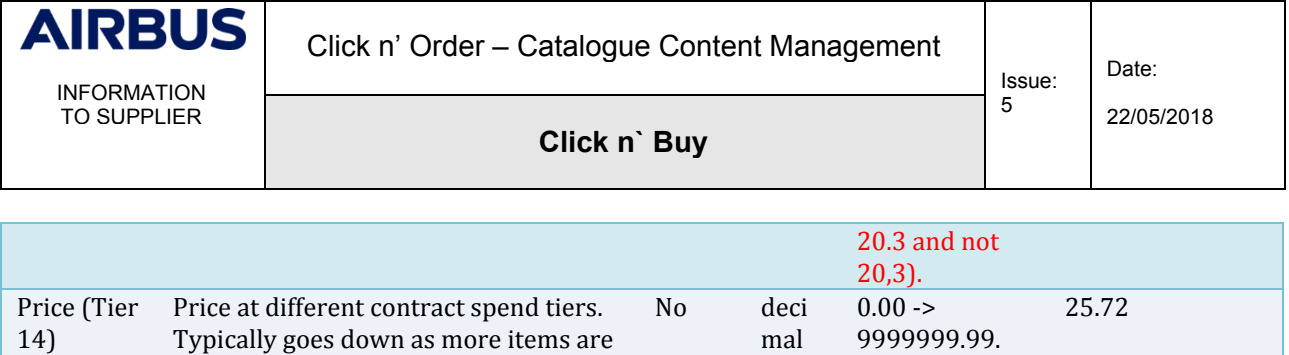

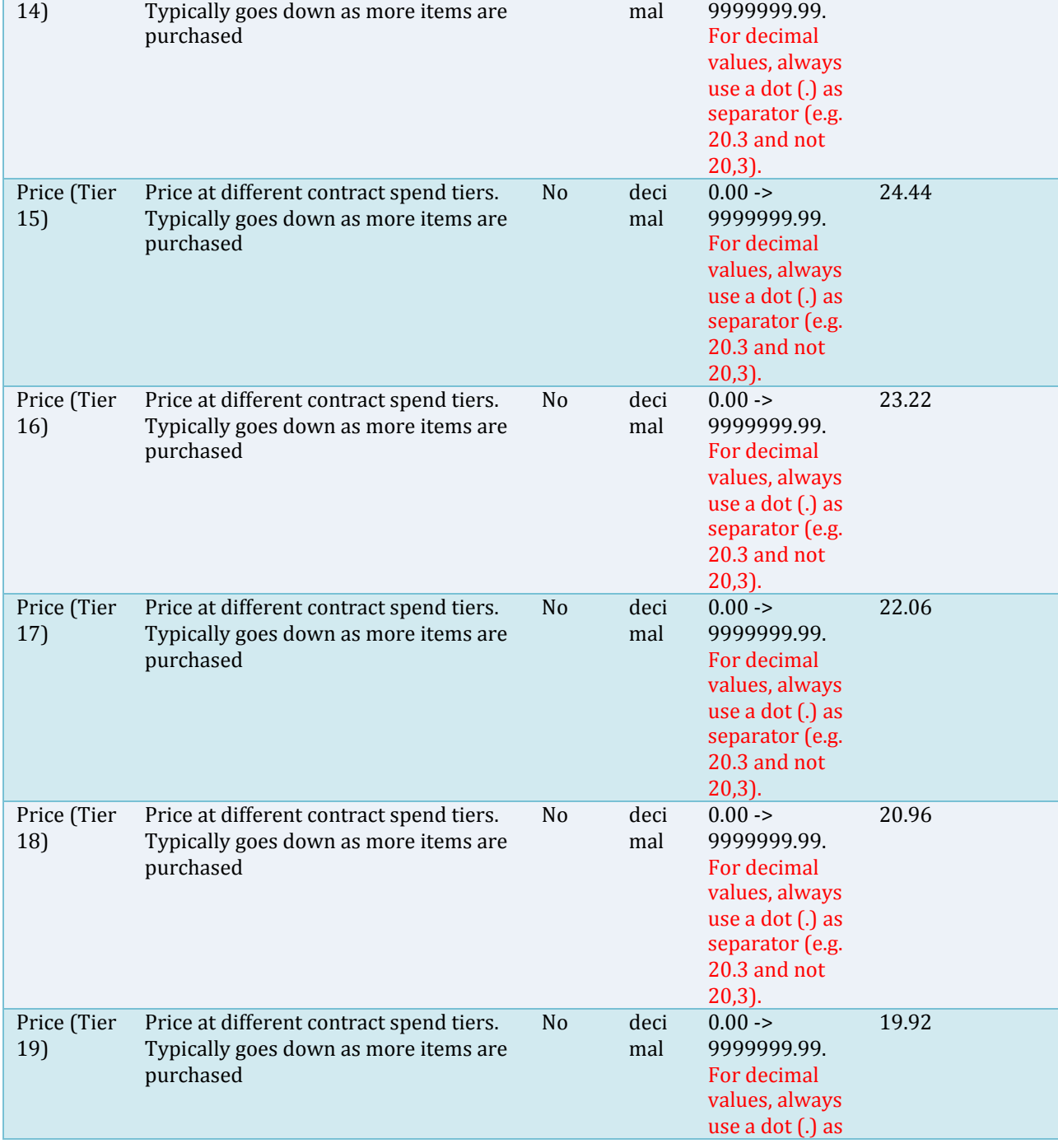

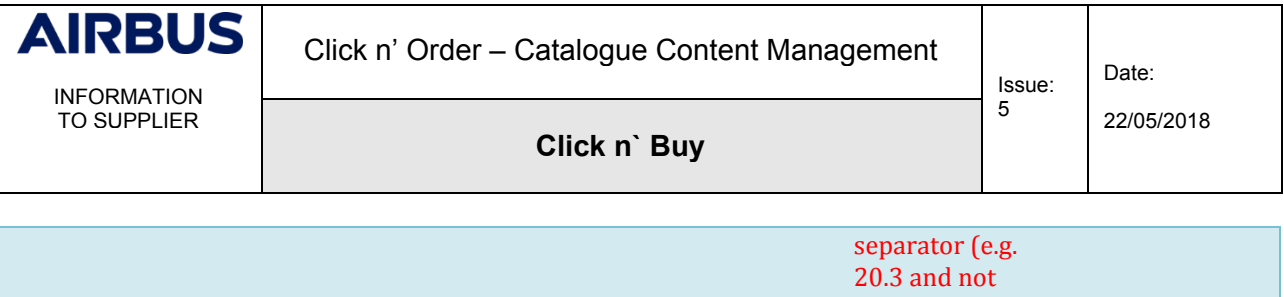

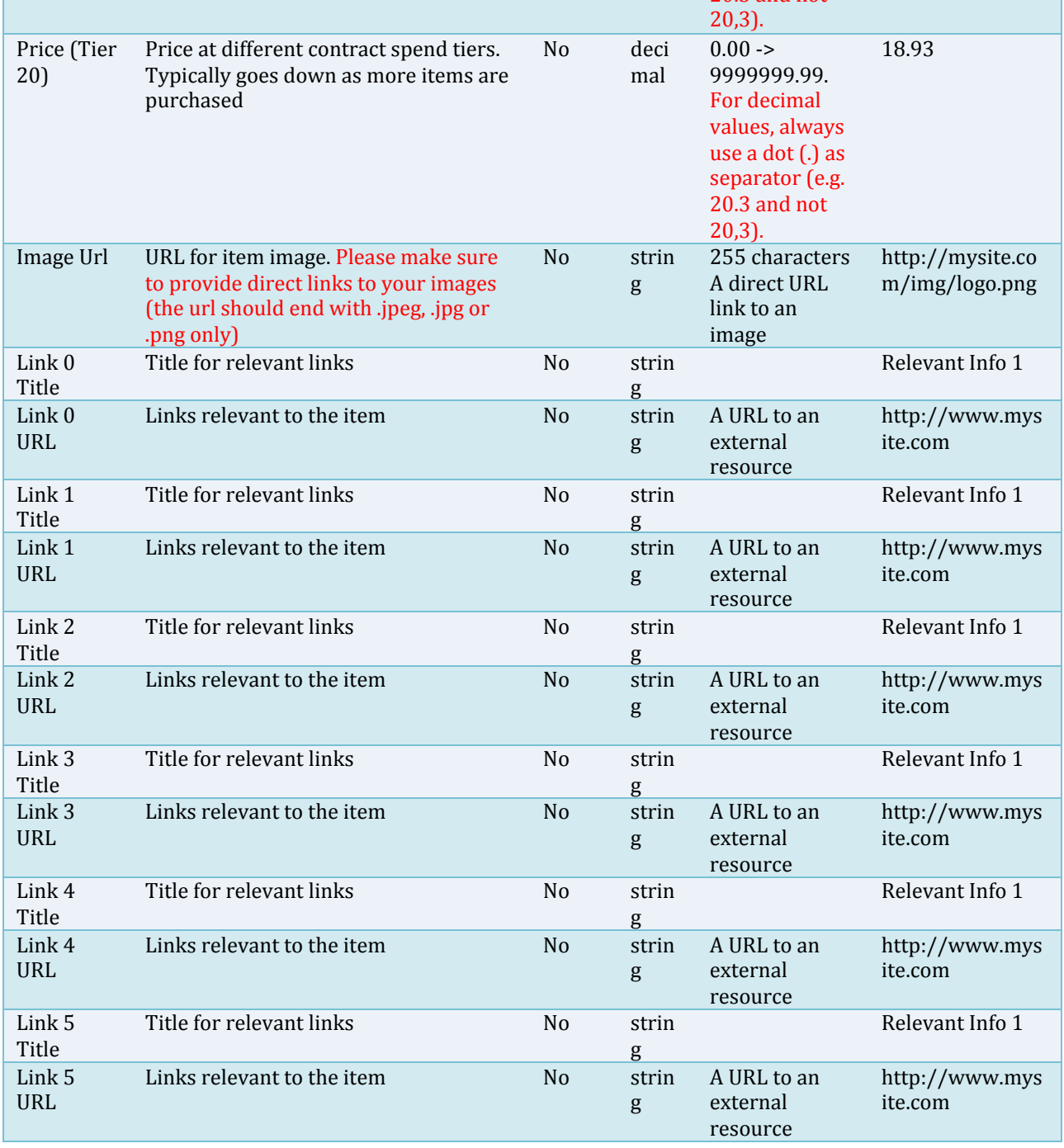

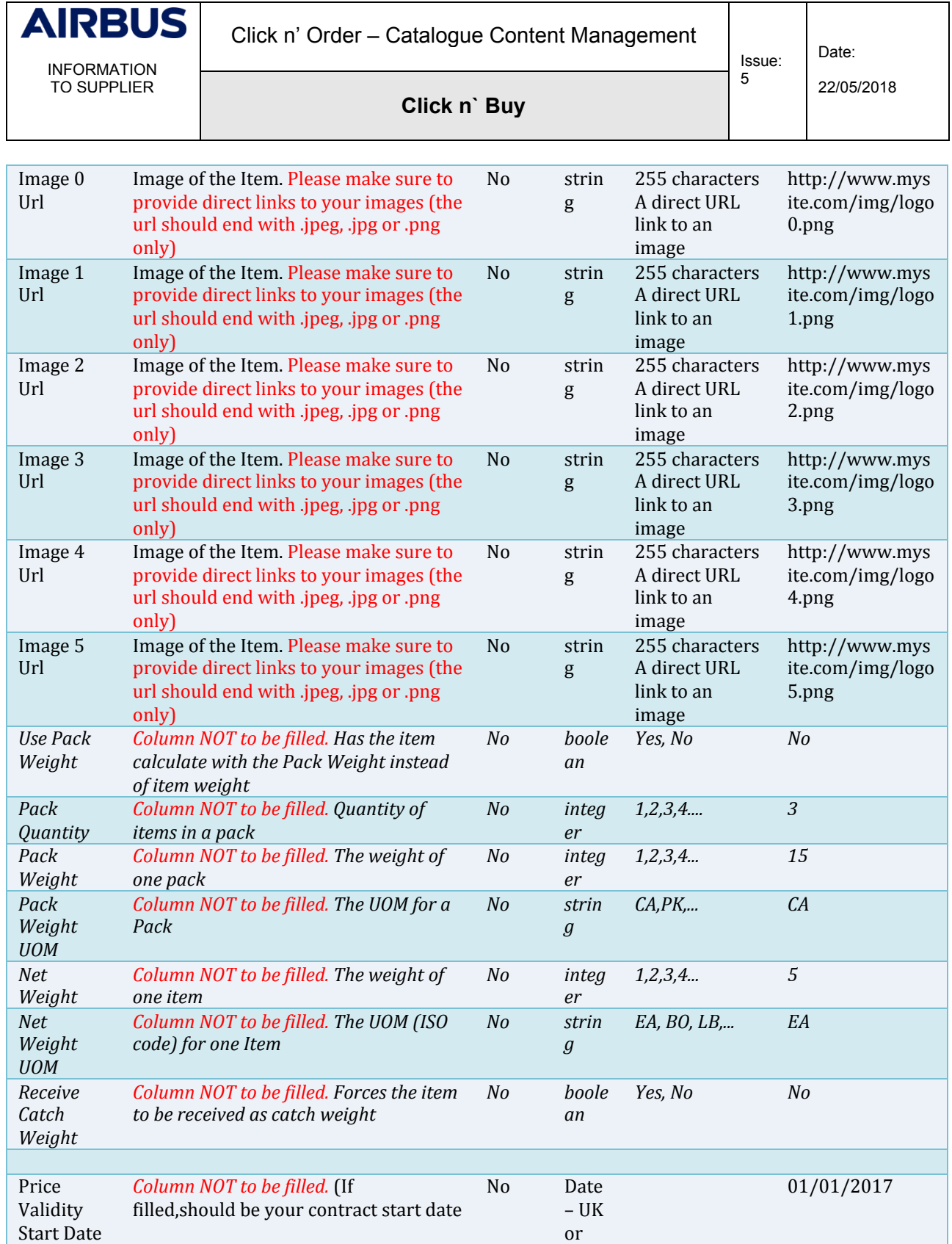

Т

⊤

٦

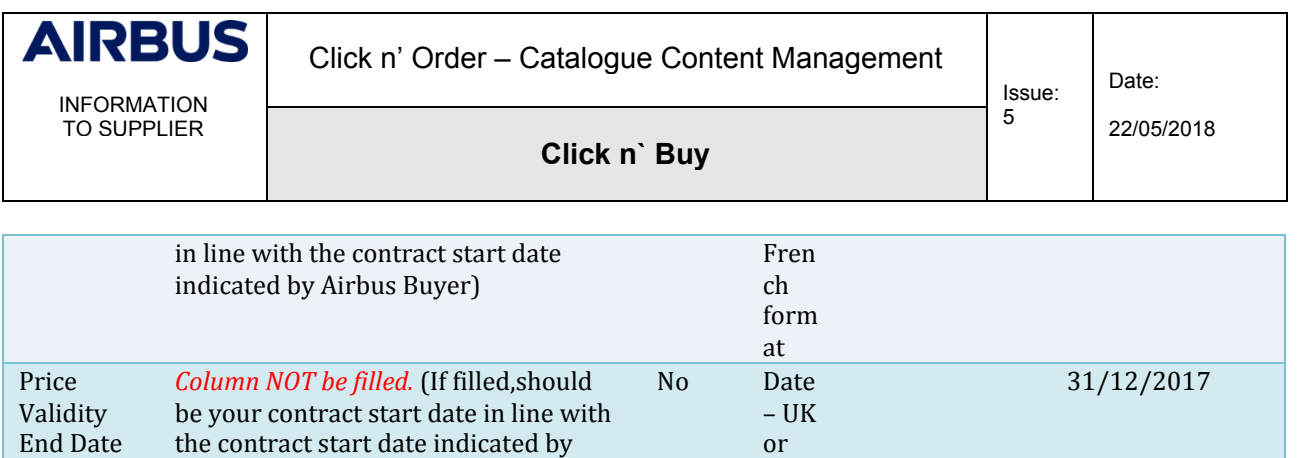

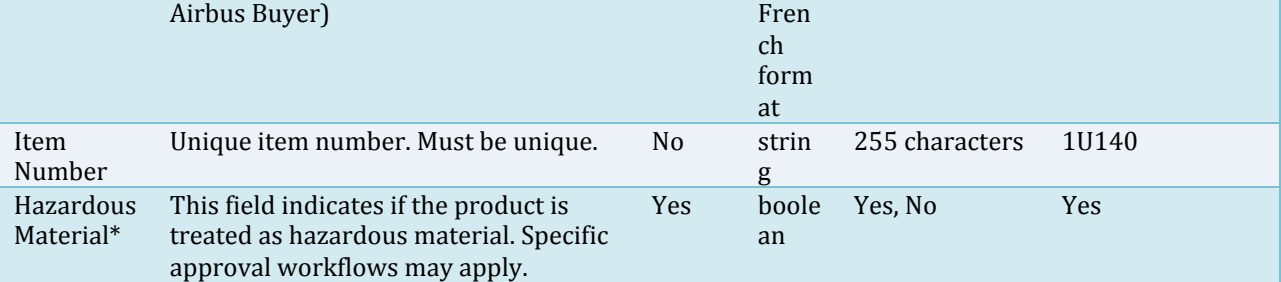

#### <span id="page-24-0"></span>**2.7 STEP 4 – CLEANSE THE DATA**

Please verify the following key attention points before finalizing your file:

- 1. You have entered the contract number indicated by your Airbus buyer in the columns "Supplier Aux Part Num", "Contract Number" and in the Item Name
- 2. You did not enter any price validity date
- 3. The value in columns « Active » & « Hazardous Materia » are Yes/No and not YES/NO as they are case sensitive

In order to avoid any potential issue on the next step (convert your Excel file into CSV format), please follow the procedure below:

- 1. Make sure the decimals in the Price column are dots and not commas.
- 2. Select all the cells, either by pressing Ctrl + A on your keyboard, or clicking the top left arrow:

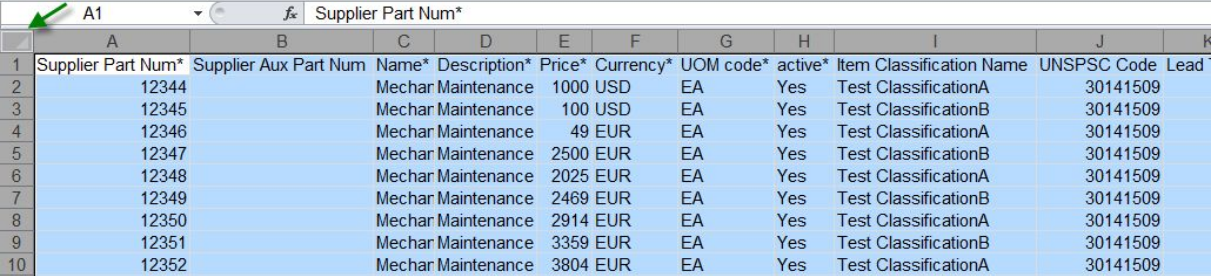

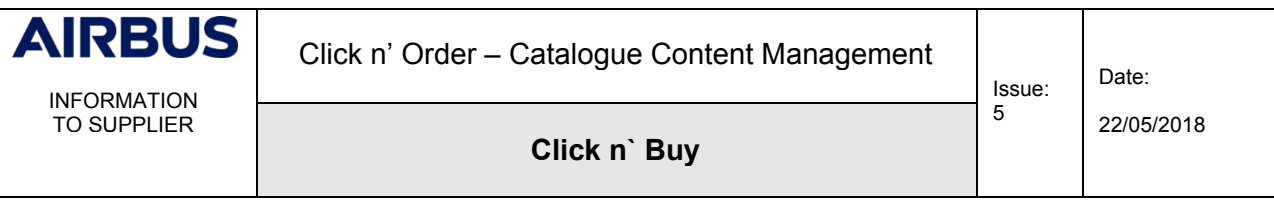

3. In the "Home" tab, click on "Find & Select" at the right of your screen and select "Replace…"

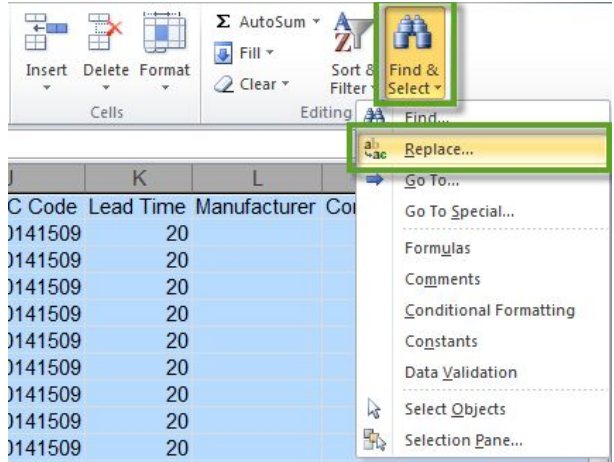

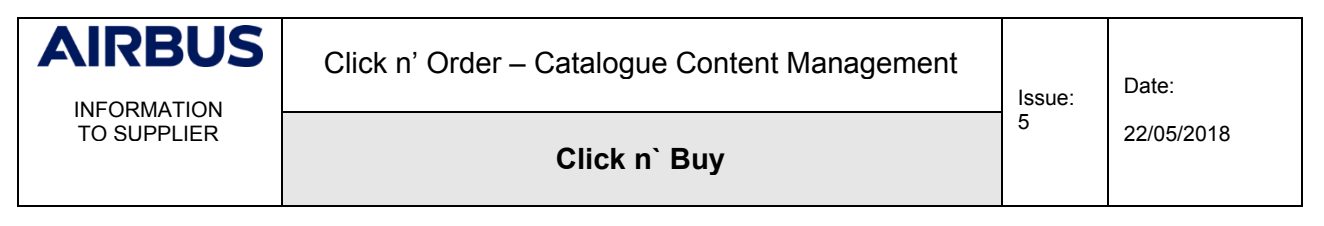

4. Replace all commas (,) and semicolons (;) by dashes (-)

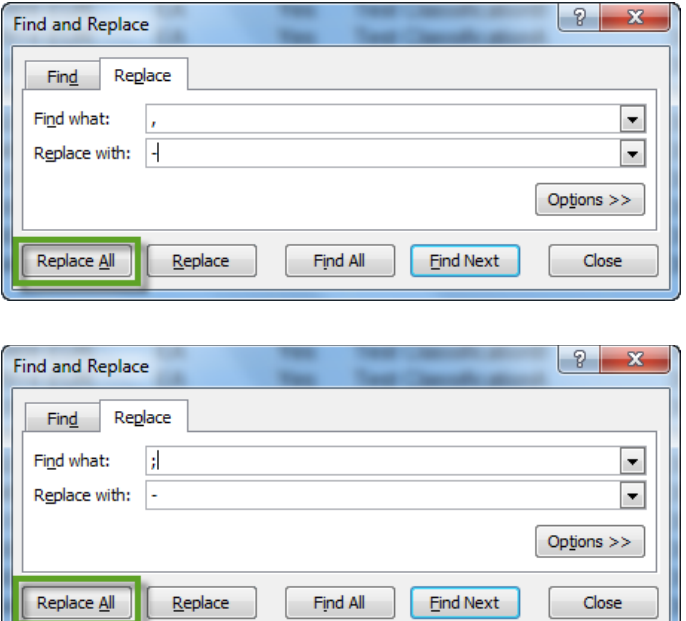

#### <span id="page-26-0"></span>**2.8 STEP 5 - SAVE YOUR FILE IN CSV FORMAT**

Before moving forward, we recommend you to save your catalogue Excel file on your hard drive (xls or xlsx format), for future updates.

Once your catalogue Excel file is complete, please follow the procedure below:

1. Click on "File" and "Save As"

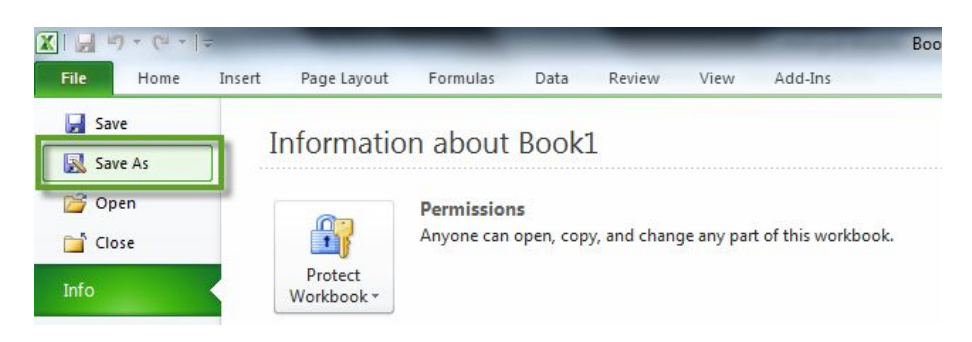

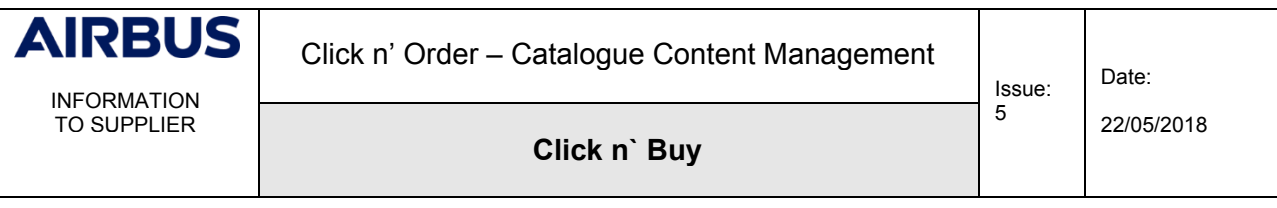

2. Write your Catalogue name to the field "File name" using the catalogue naming convention (eg PJx\_CATALOGUENAME\_AIRBUS\_ENTITY\_Vx)

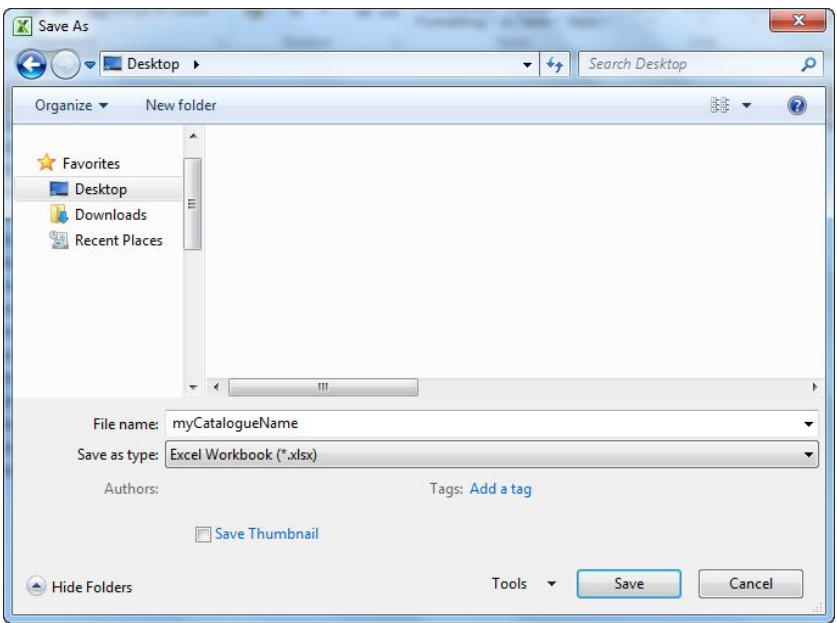

3. Select the value "CSV (Comma delimited) (\*.csv)" in the field "Save as type" and click on the button "Save"

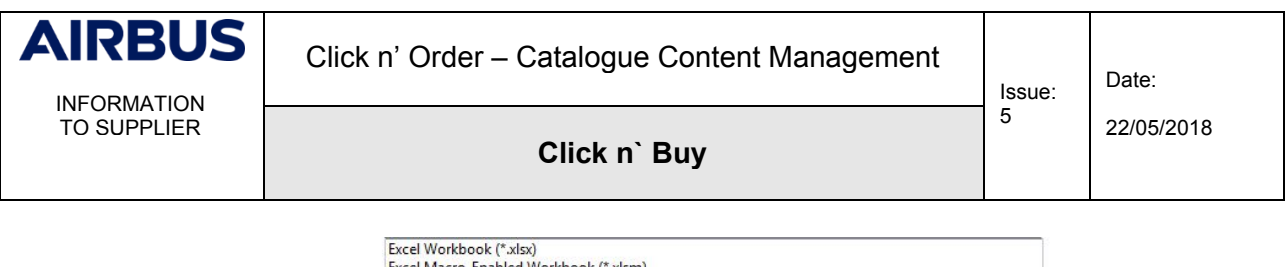

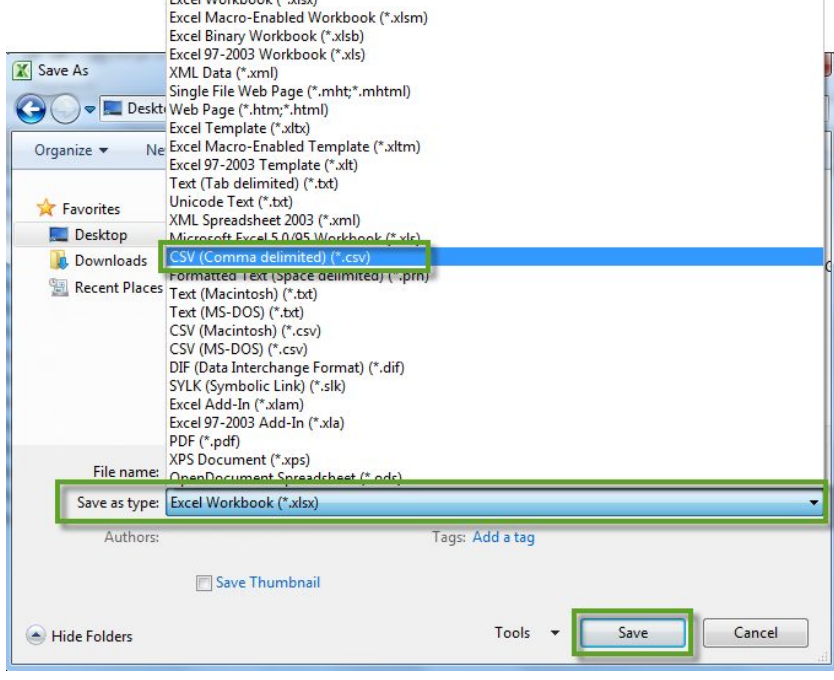

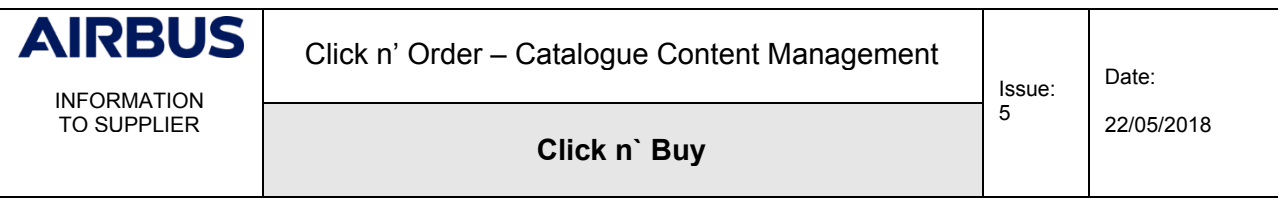

You may get the following two popup windows. Just press "Ok" and "Yes" to proceed.

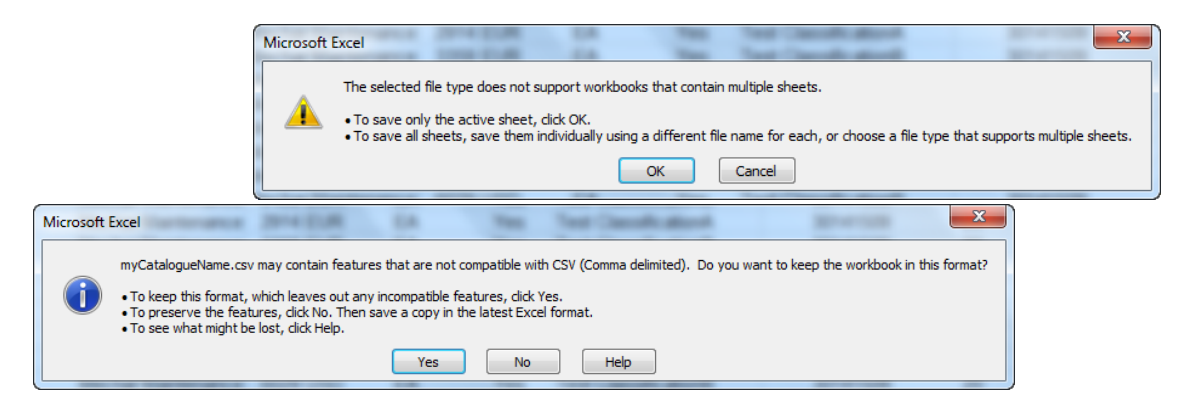

4. Close your Excel file.

#### <span id="page-29-0"></span>**2.9 STEP 6 - FINALISE YOUR CATALOGUE FILE**

Before moving forward, we recommend you to download and install "Notepad++". This is a freeware (free-of-charge) available for download [here](https://notepad-plus-plus.org/download/) ([https://notepad-plus-plus.org/download/\)](https://notepad-plus-plus.org/download/).

Please follow the procedure below:

1. Right click on the CSV file you've just saved, select "Open with" and "Notepad++"

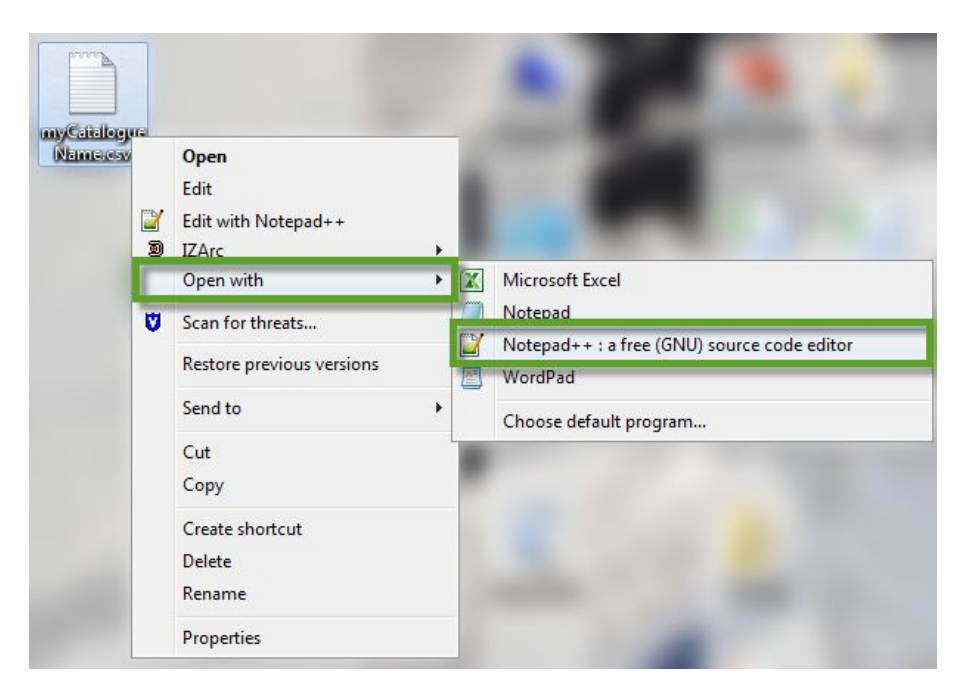

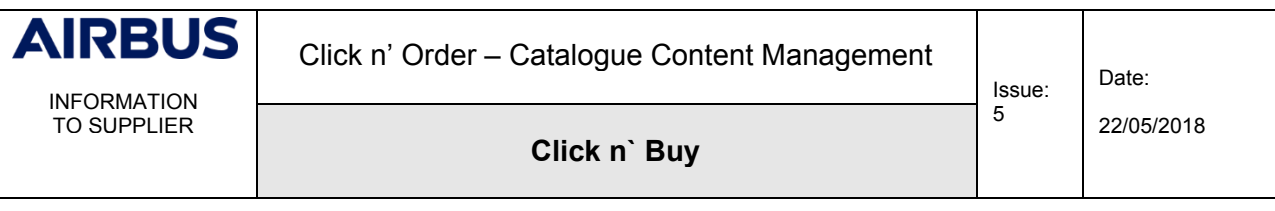

2. Once in Notepad++, select the field glasses icon

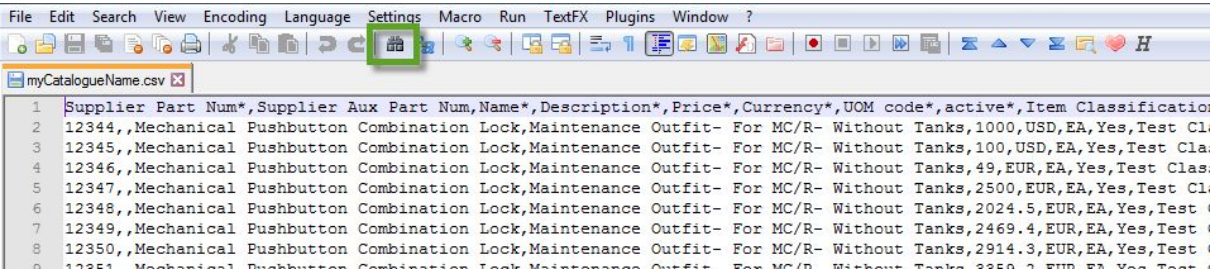

3. Click on the "Replace" tab and make sure all settings are aligned with the screenshots below (e.g. Wrap around ticked, Extended search mode selected, etc.)

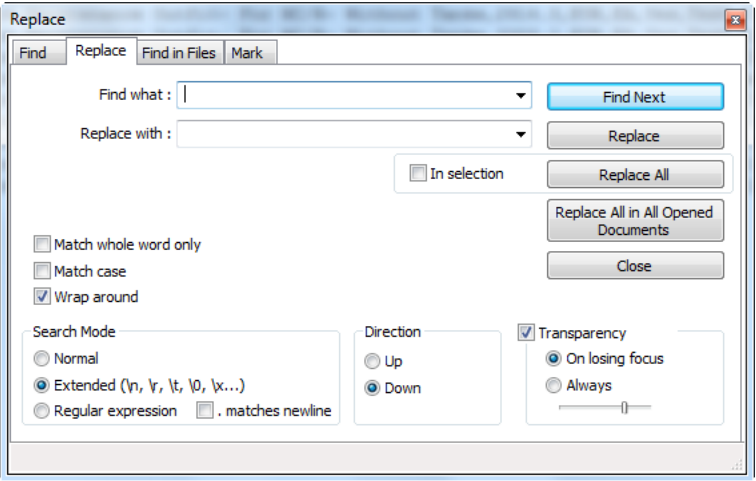

4. If you used a French or German Excel version, your delimiter might be a semicolon instead of a comma. In that case, find semicolons (;) and replace them by commas (,)

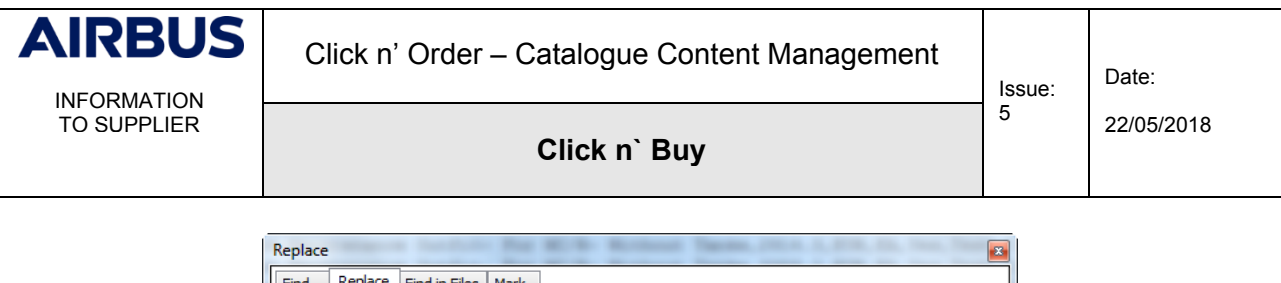

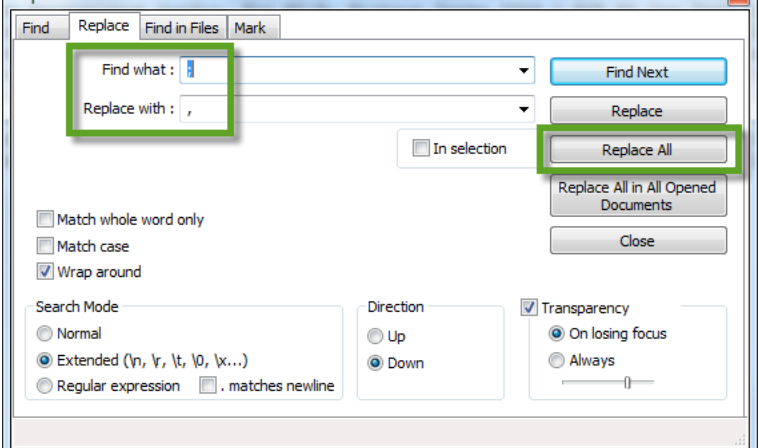

#### Make sure you are still using the right coding: UTF-8

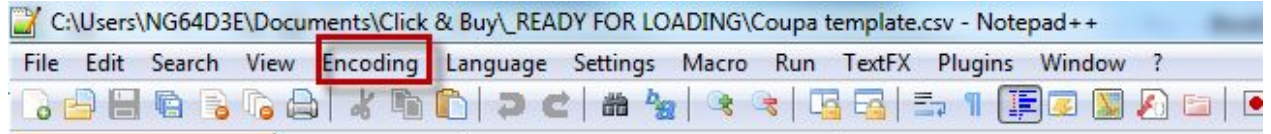

# If "Encode in UTF-8" is not checked please click on "convert to UTF-8"

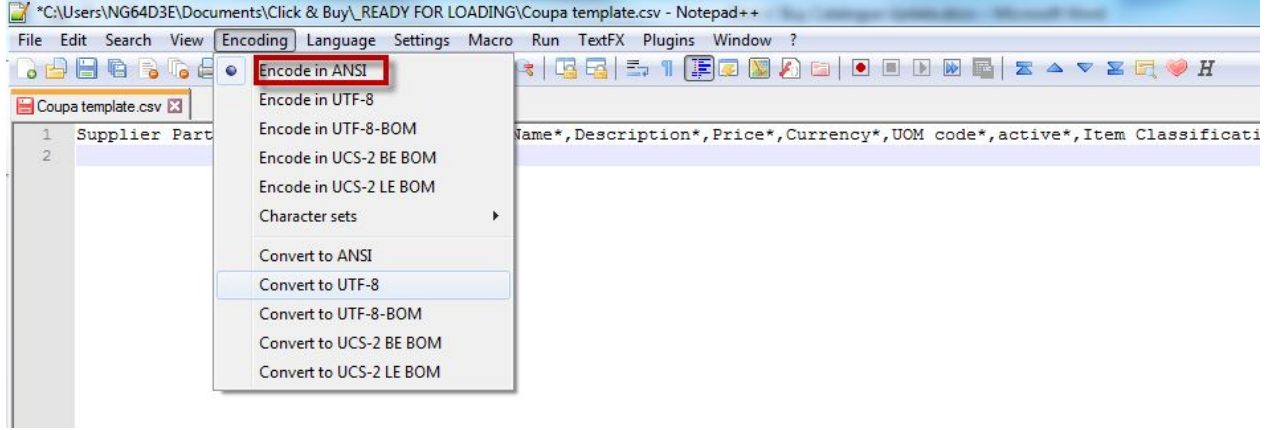

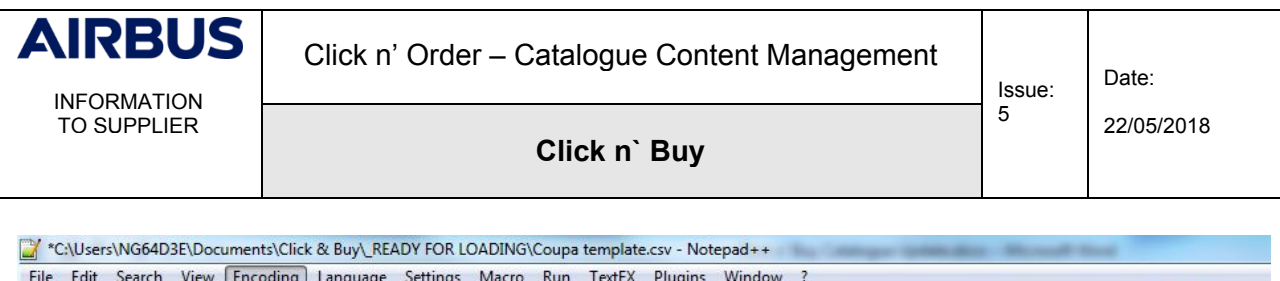

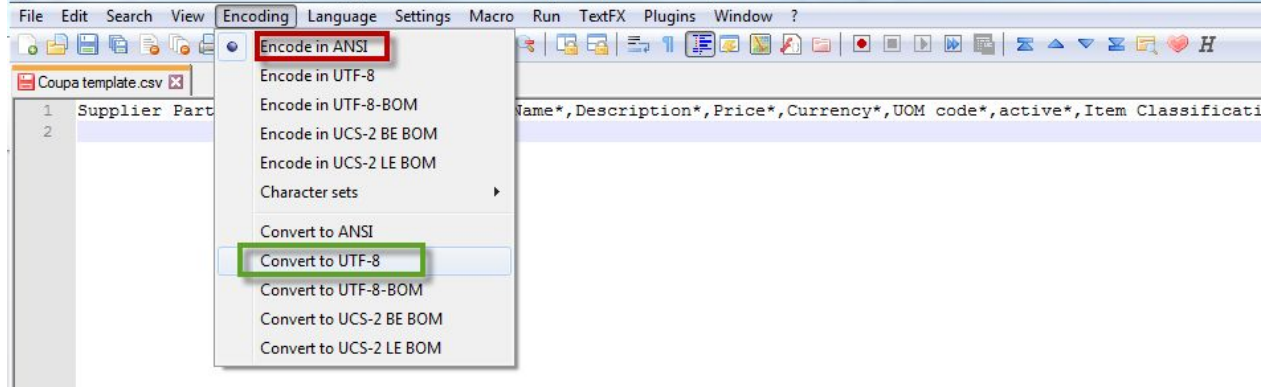

All those steps aim at ensuring that special characters (é, â, ù, ä, ö, ü, …) are preserved.

Now that you have finalised your catalogue file, you are ready to upload it to Click n' Order.

#### <span id="page-32-1"></span><span id="page-32-0"></span>**2.10 STEP 7 – UPLOAD YOUR CSV FILE**

#### **2.10.1 Create your catalogue container**

Go back to the Coupa Supplier Portal. Click on "Catalogues". Ensure to use English UK:

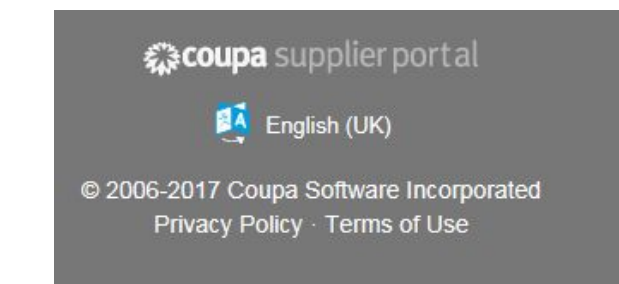

Click on "Create" and provide a catalogue name, respecting the naming convention, e.g. PJx\_CATALOGUENAME\_AIRBUS\_ENTITY\_V1). Ensure to include the version number at the end – as it is your first catalogue, type "V1".

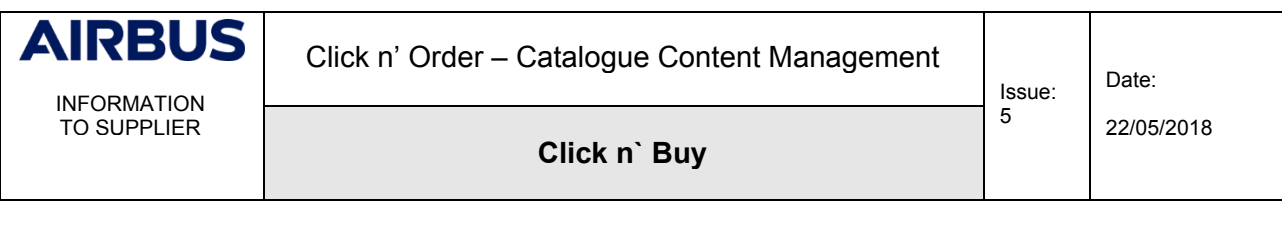

# PJx\_CATALOGUENAME\_AIRBUS\_ENTITY\_V1 Edit

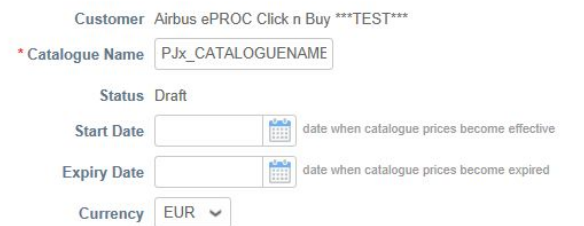

#### Select the correct currency:

 $\star$ 

Customer Airbus ePROC Click n Buy \*\*\* TEST\*\*\*

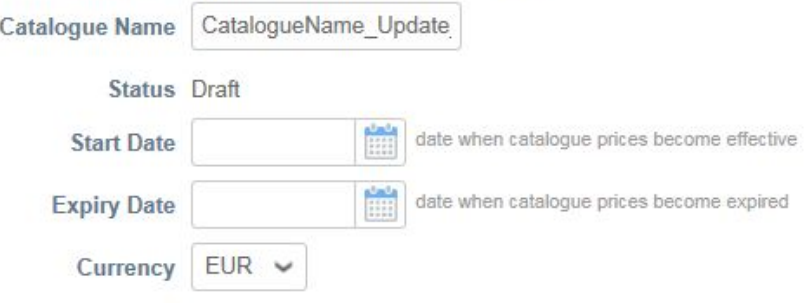

# **2.10.2 Loading your file**

<span id="page-33-0"></span>In the bottom of the page, you will find the section "Items included in Catalogue" where, so far, you find no rows. Likewise, the section "items offered to Airbus" contains no rows, either, as you are setting up your very first catalogue.

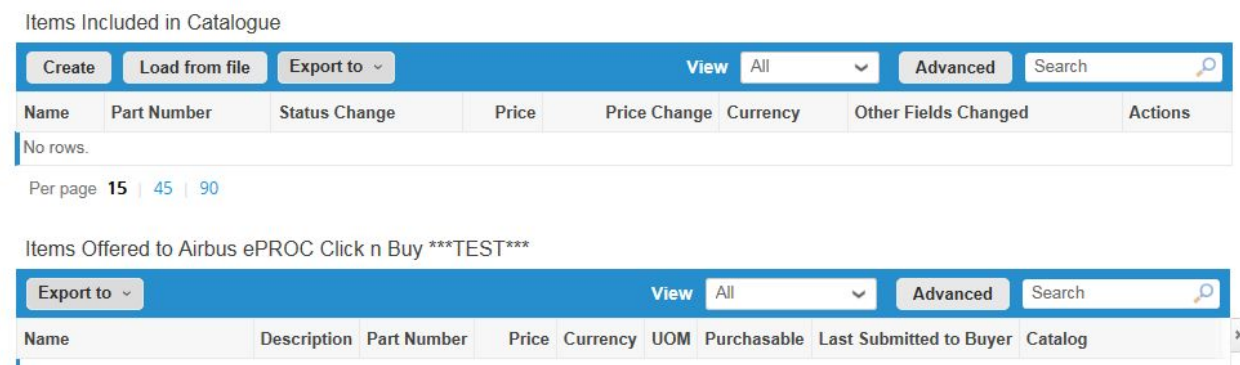

Click on "Load from file" in the section "Items Included in Catalogue".

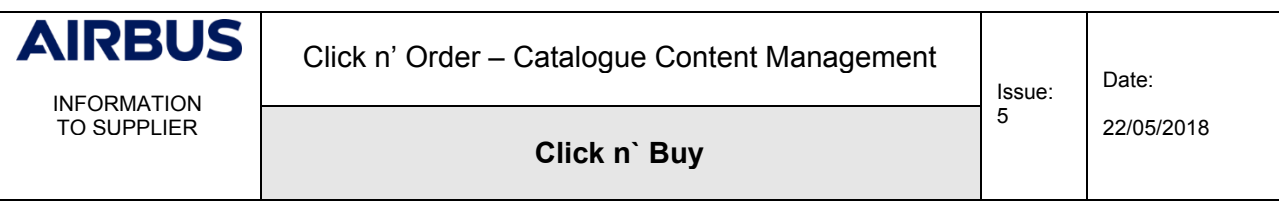

# You are back to the Bulk Load Item loader:

Click on "Browse" to select your CSV file, which you prepared before:

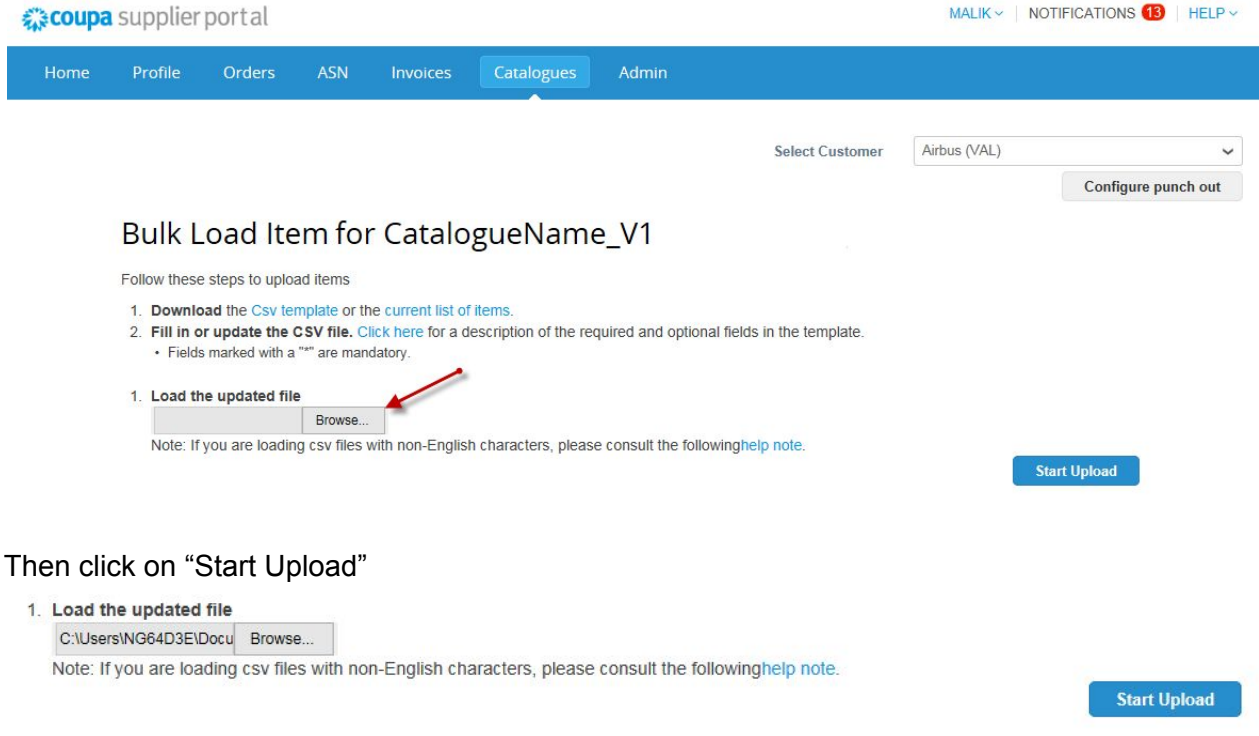

# **2.10.3 Verify Data**

<span id="page-34-0"></span>All changed fields are highlighted in orange. As you are creating your first items, all data is highlighted in orange.

Go to the bottom of the page and click on "Finish Upload".

If everything goes well you will get the message: **Upload completed successfully** Click on "**Done**"

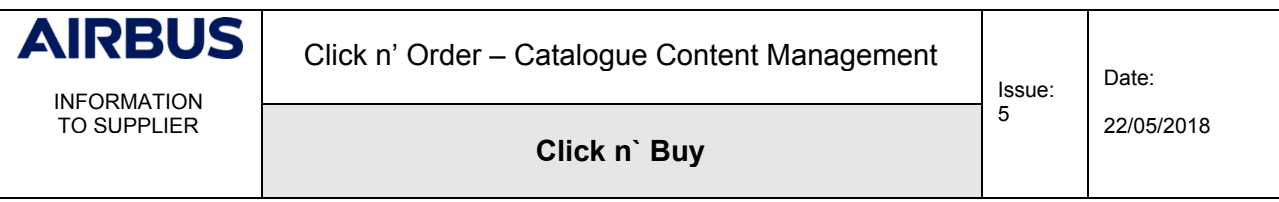

# **2.10.4 Submit to buyer**

<span id="page-35-0"></span>Last but not least, you have to submit your catalogue/item upload to your Airbus Buyer. To do so, just click on "**Submit to buyer**". If you forget this step, your updates will be ineffective.

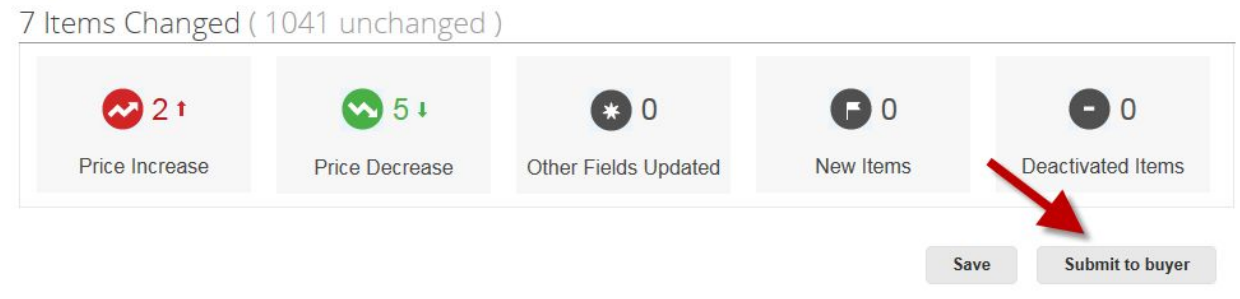

Your Airbus Buyer will be notified by mail about your upload.

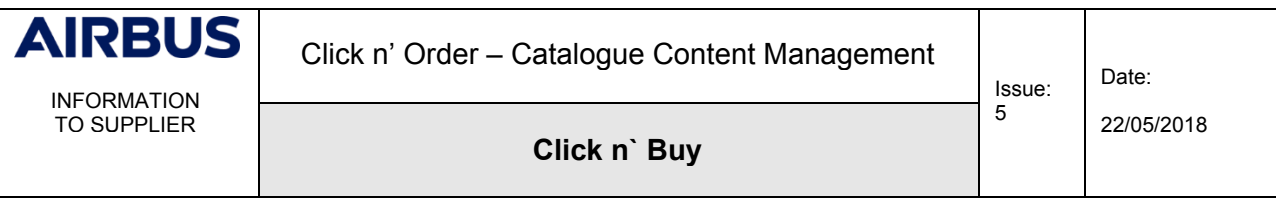

- **3. CATALOGUE UPDATE**
- <span id="page-36-1"></span><span id="page-36-0"></span>**3.1 STEP 1 - CONNECT TO THE COUPA SUPPLIER PORTAL**

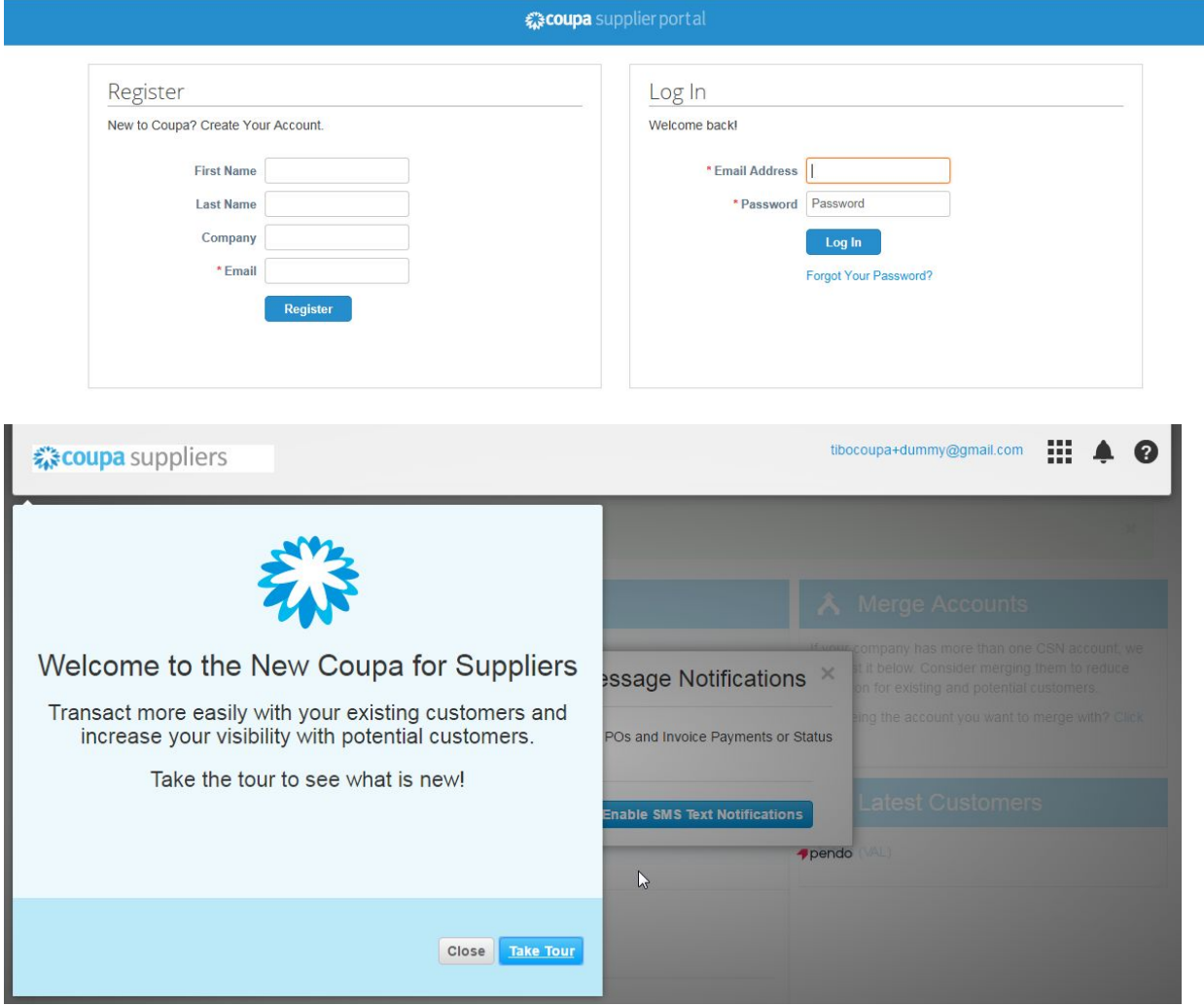

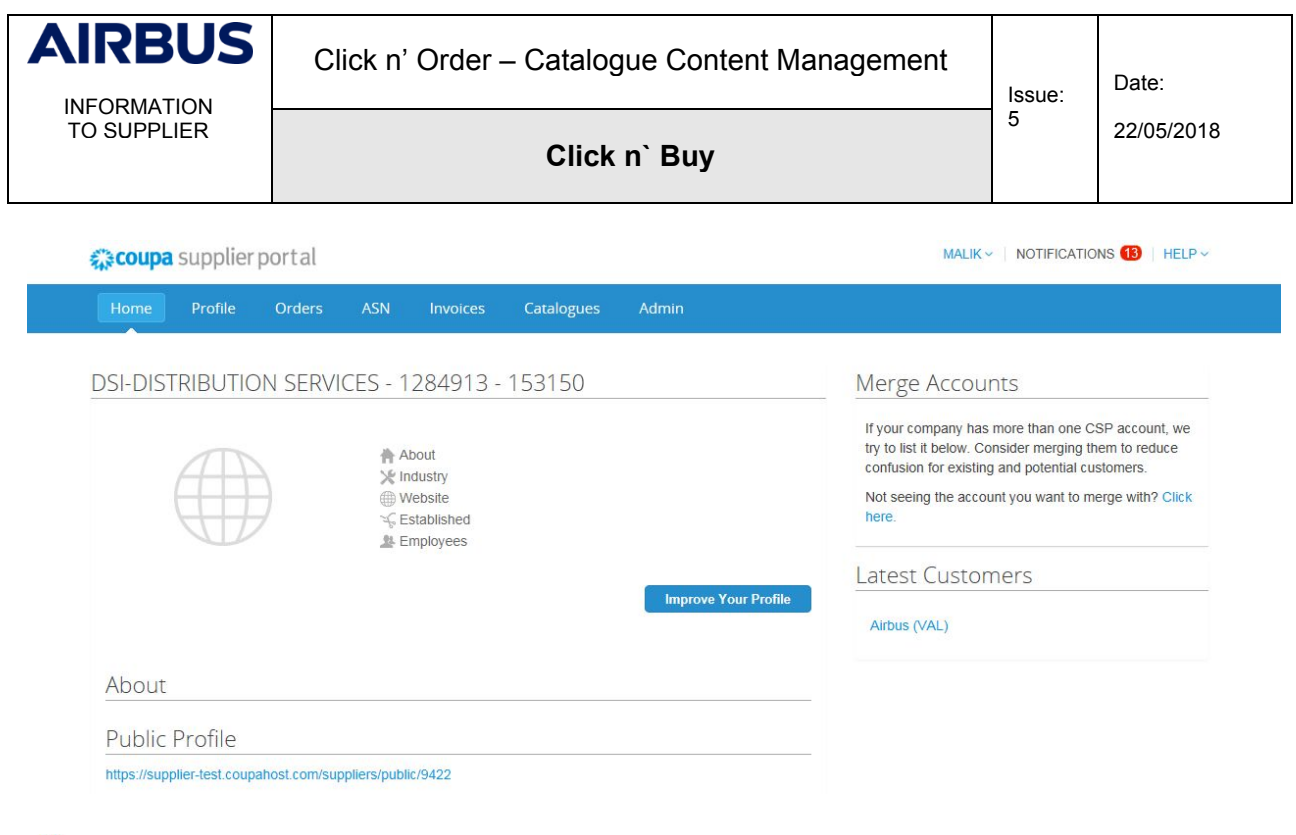

At each connexion change your language to **English UK**

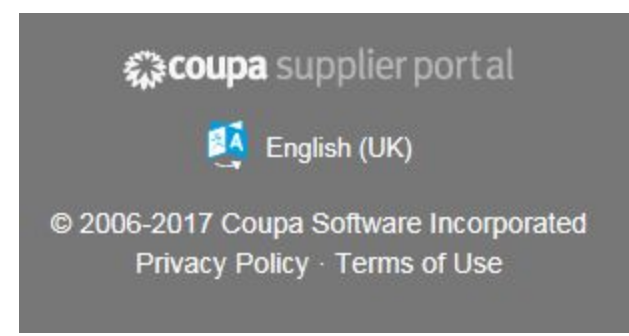

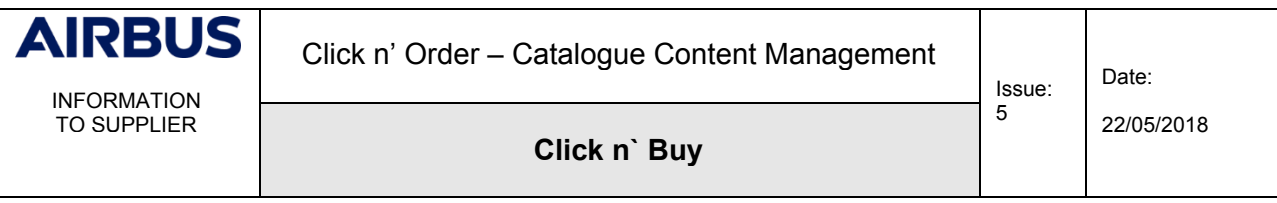

#### <span id="page-38-0"></span>**3.2 STEP 2 – CATALOGUES EXTRACTION**

When making updates to your existing catalogues, a best practice is to extract your current list of items from the system.

To do so:

5. Click on "Catalogues" on the top blue bar:

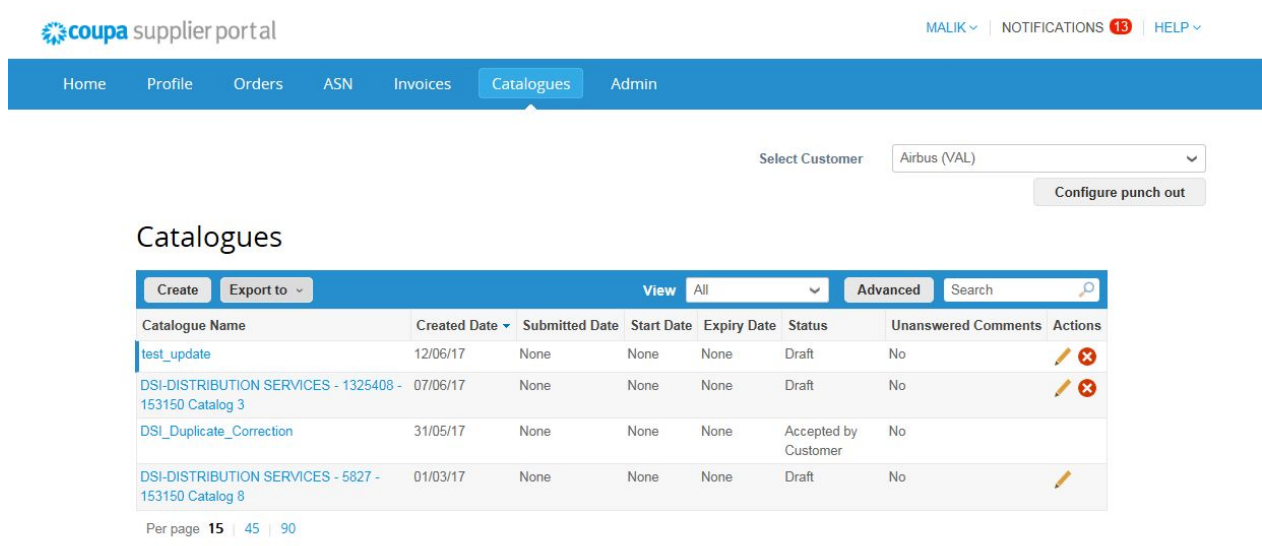

6. Extract the list of your items:

Click on "Create" and replace the default value of the catalogue name field by a new catalogue name (ex:"**Cataloguename\_Update\_V1"**). You will use it later on to upload your updated file. Always use a different catalogue name by incrementing the version, V1, V2, V3…etc, every time you perform new updates.

Never delete an old catalogue to implement a new one or update one! This would lead to serious inconsistencies in the database.

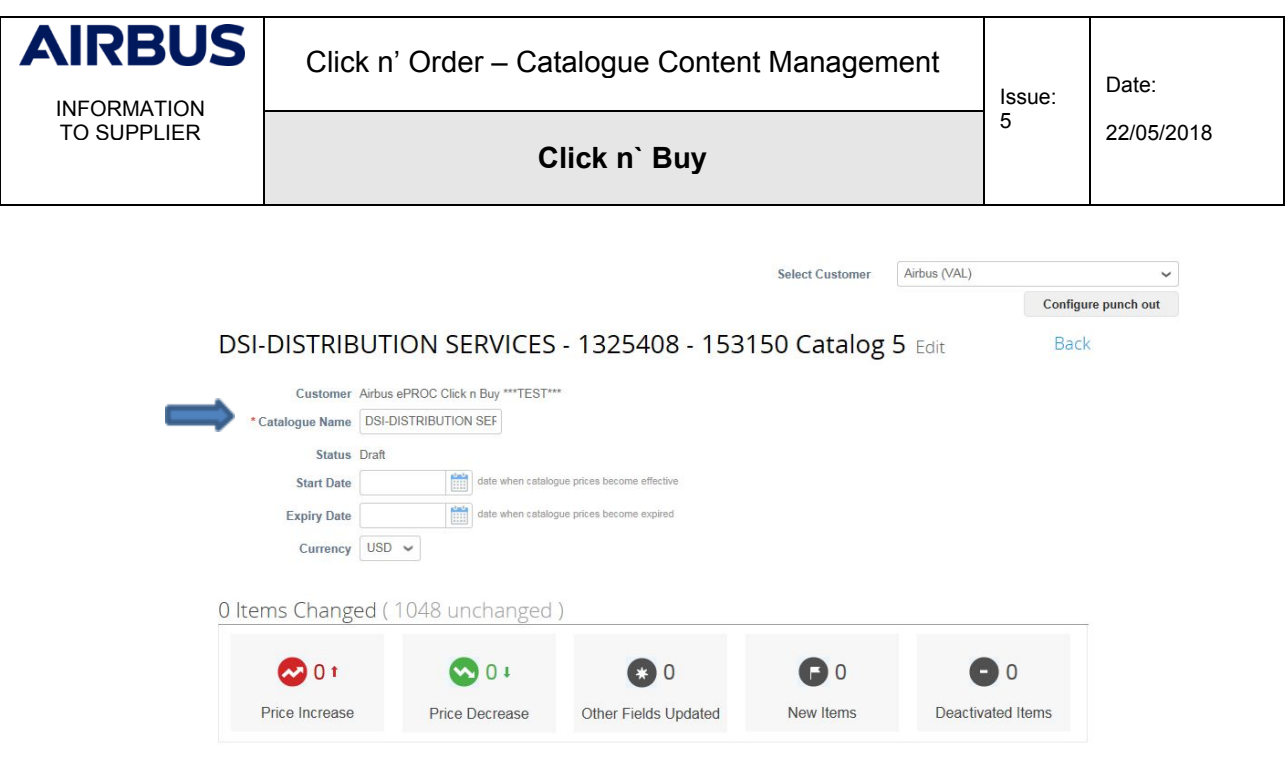

Then at the bottom, select load from file:

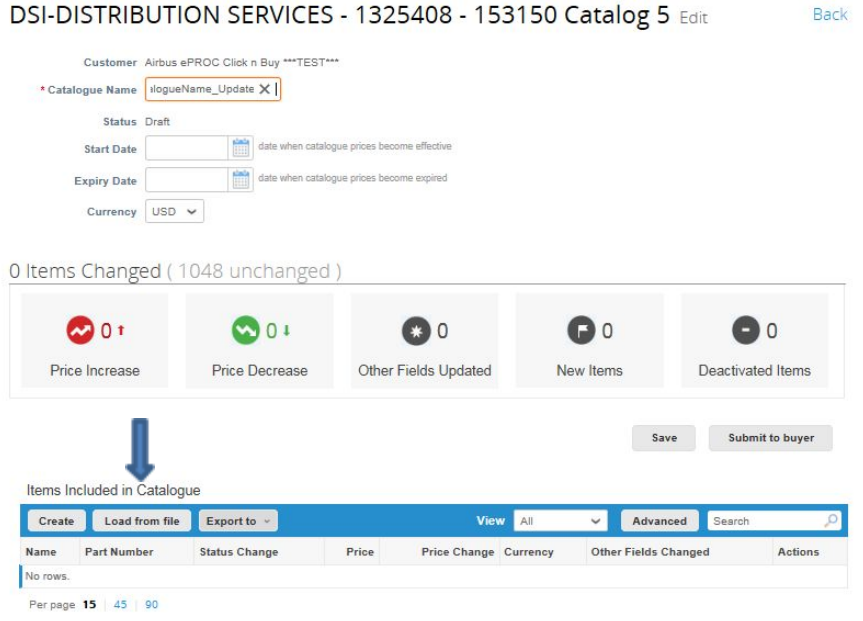

You are now on the Bulk Load loader.

On this screen you have multiple choices; since we need your current list of items, click on "current list of items"

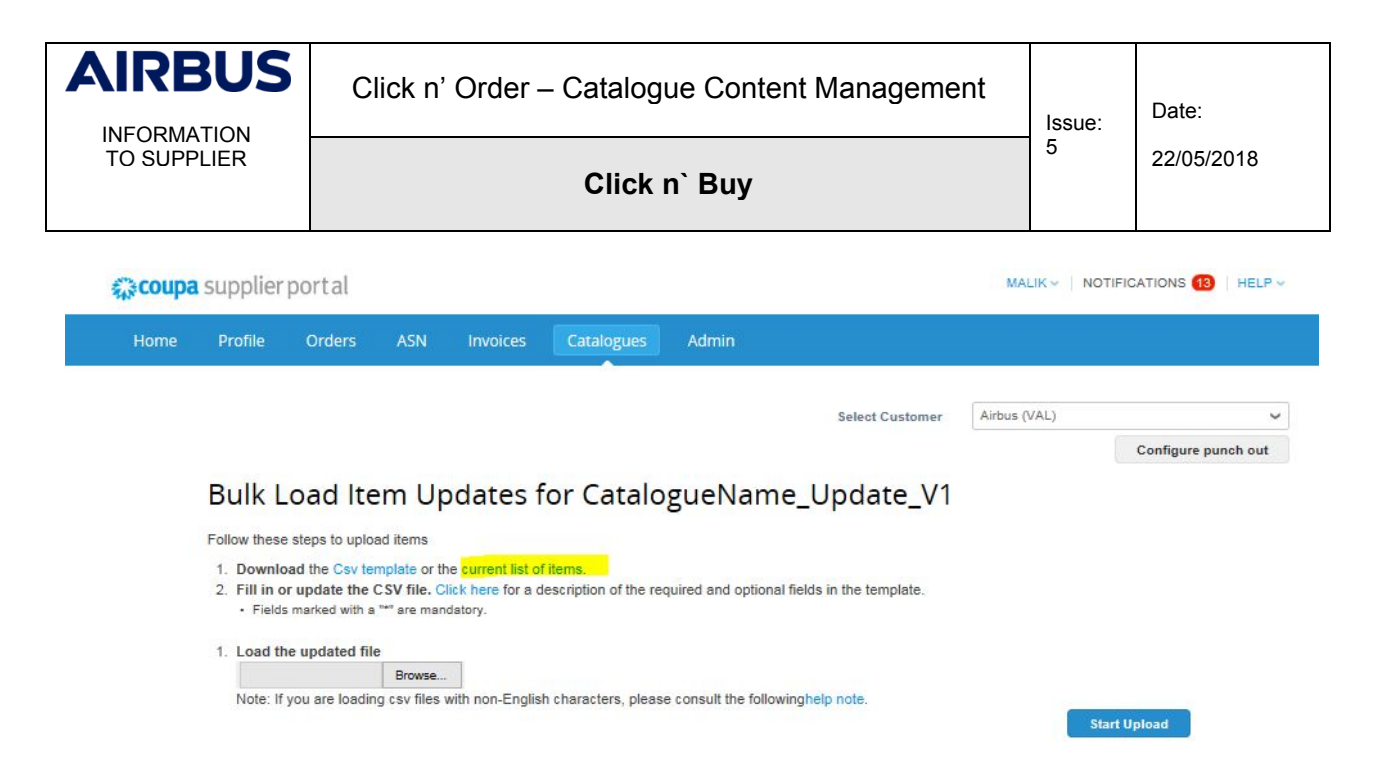

If the list is short, you might get it right away. Just save it on your computer. If the file is too big you will receive it by email:

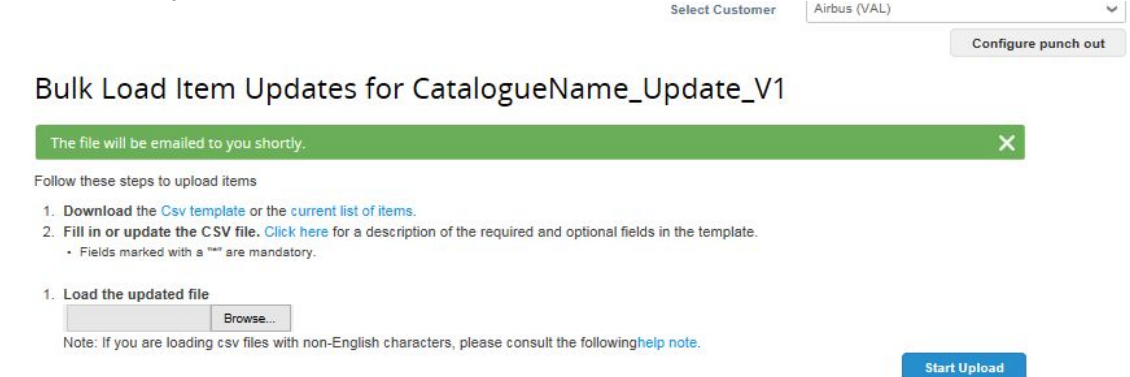

#### <span id="page-40-0"></span>**3.3 STEP 3 – OPEN THE EXTRACTED FILE WITH EXCEL**

You just received your mail from **Airbus Click n Buy**:

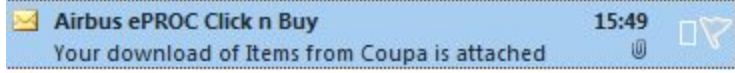

Open the zip file, extract it and save it on your computer. You should rename it in order to always keep the last version.

Open a blank Excel sheet (we use Microsoft 2010; if you use a different version the screen shots might not be adapted)

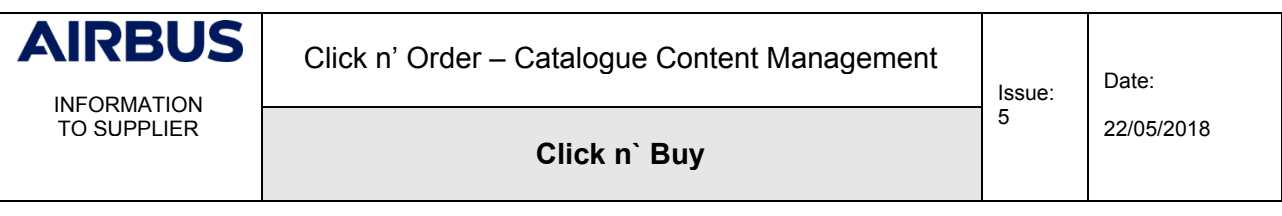

You now have to import a text file (your current list of items saved at step 2):

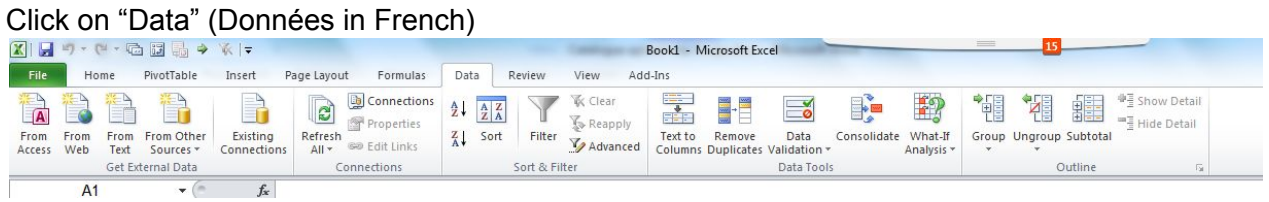

Then choose "From text" (A partir du texte) and select the file you saved and click on import.

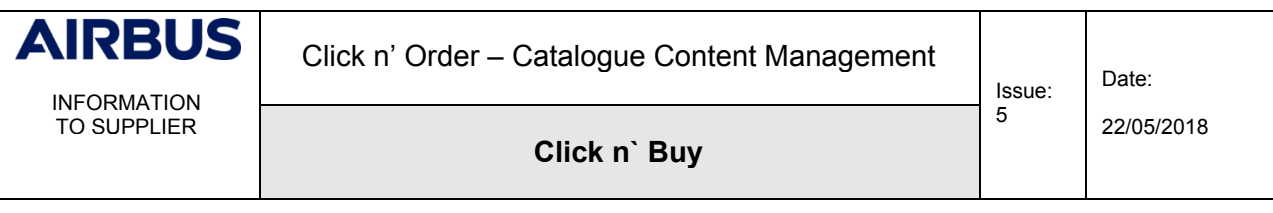

Select "Delimited" and modify the File origin, select "65001: Unicode (UTF-8)"

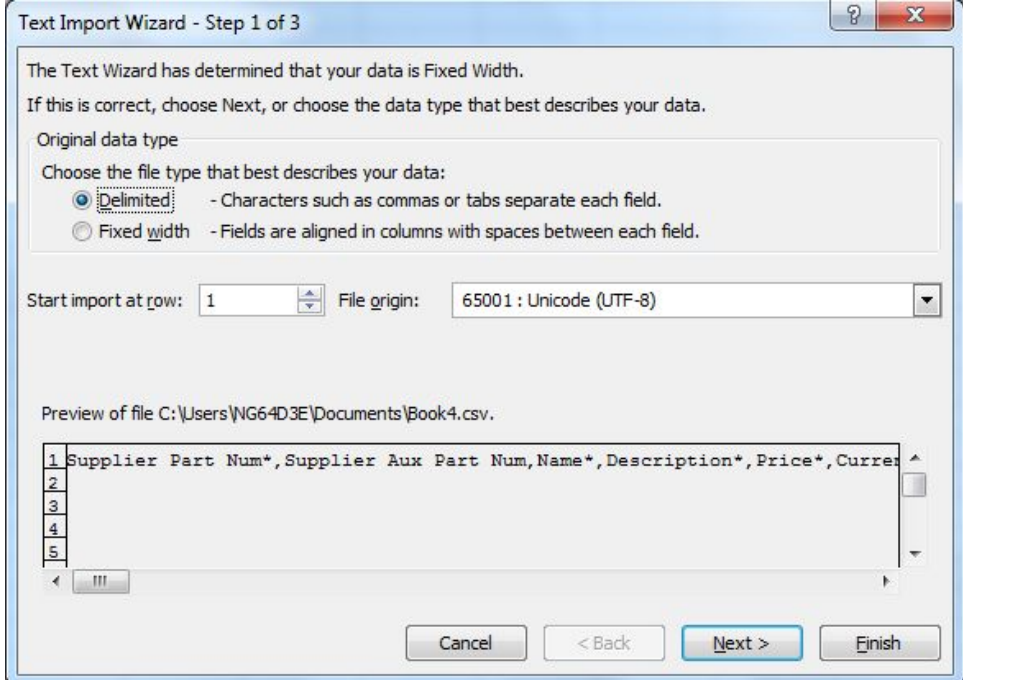

This is to ensure special characters (ù, é, â, ä, ö, ü …) are preserved.

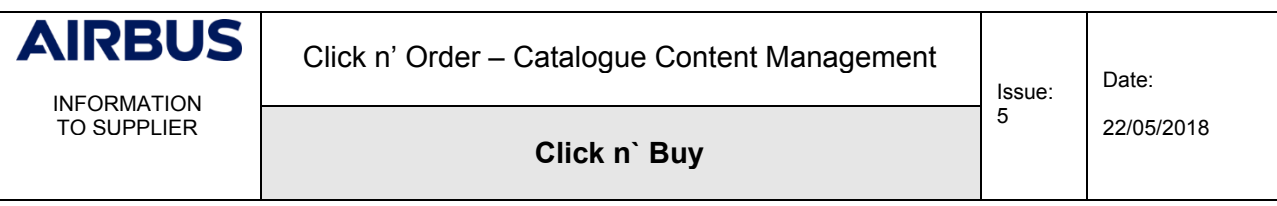

Click on "Next". The delimeter in your CSV file from Click n' Order is a comma. Please select "Comma" and then click on "Next".

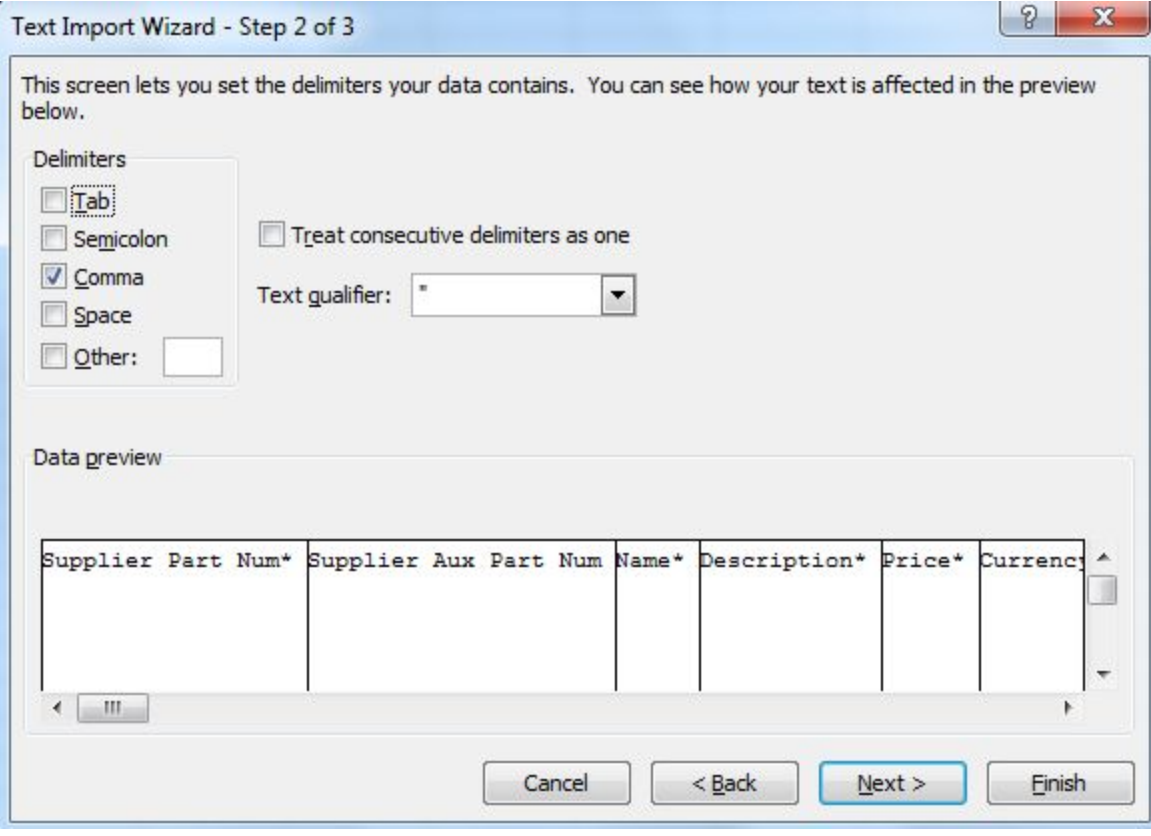

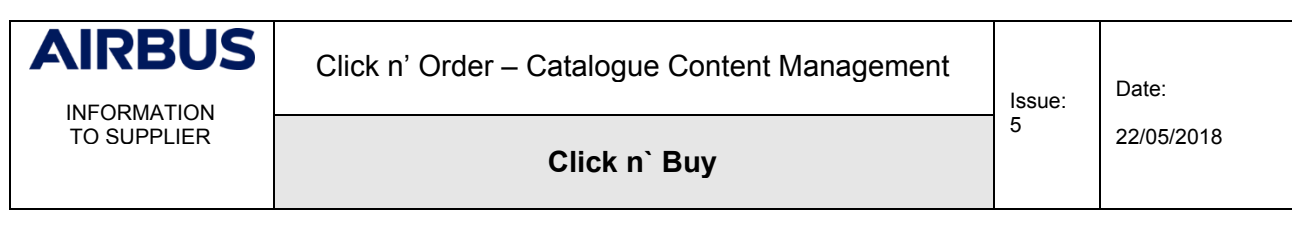

On Data preview, please select all the columns. Scroll to the right, press and hold the shift button and click on the last column while still holding  $\|\cdot\|$  the shift button.

.<br>...

 $\sim$   $\sim$ 

Δ.

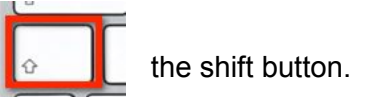

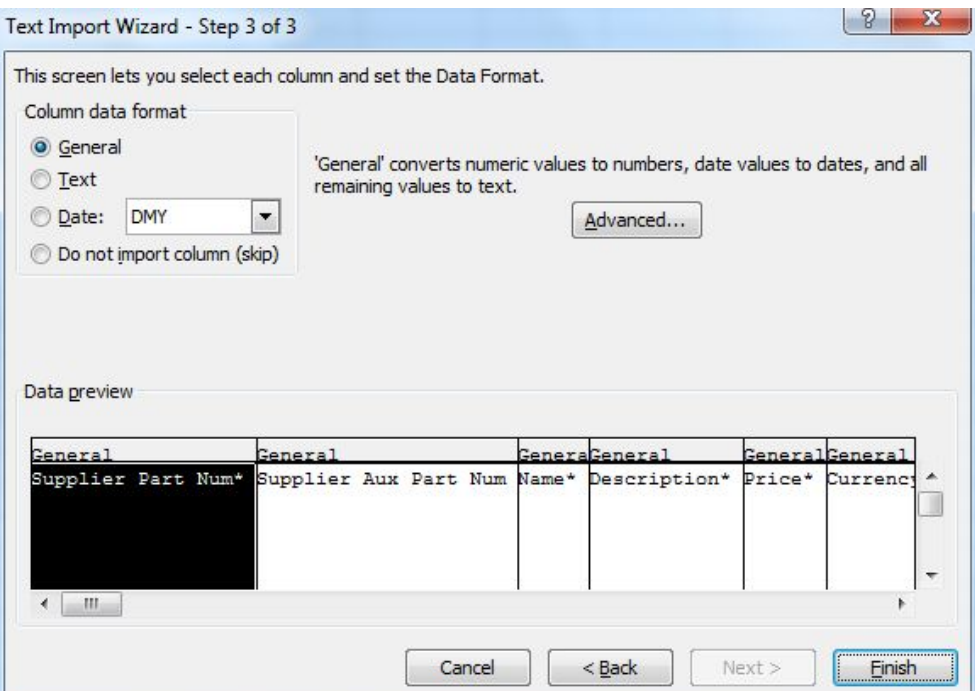

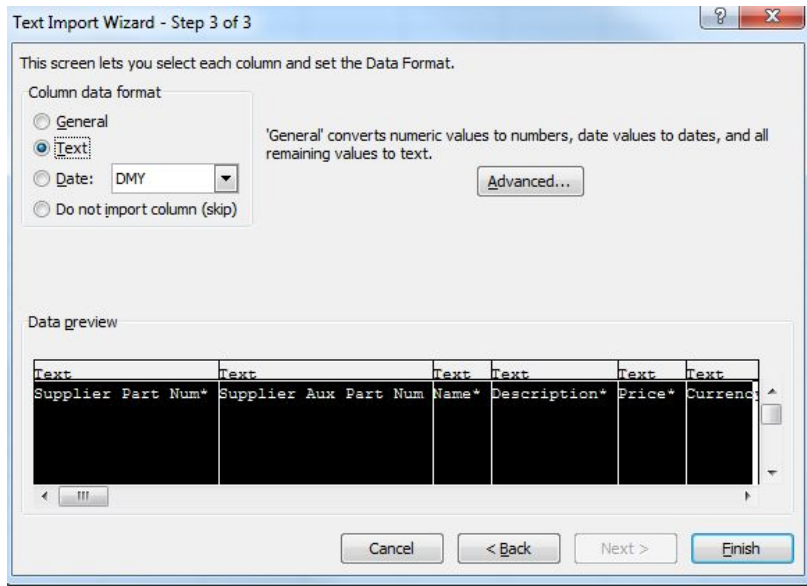

File Name: Click n` Order Catalogue Content Management\_Suppliers\_V5.docx

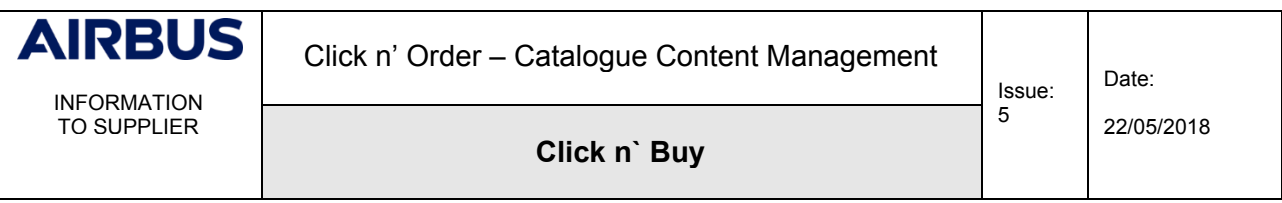

Then choose "Text" and click on "Finish".

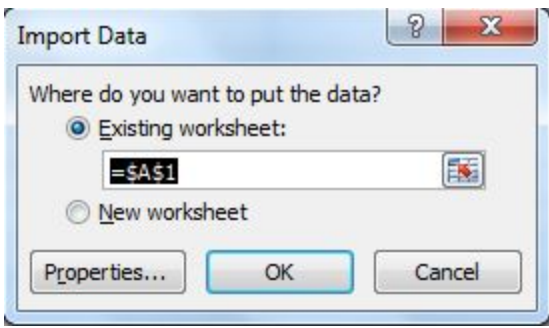

If your position on the Excel file is the first cell, just click OK or move to cell A1 first.

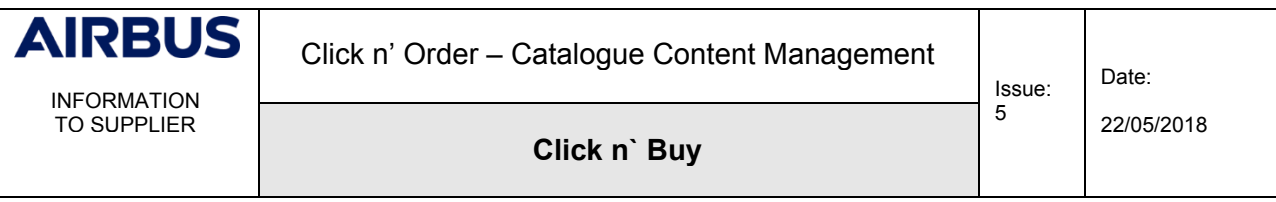

#### <span id="page-46-1"></span><span id="page-46-0"></span>**3.4 STEP 4 – PREPARE YOUR UPDATES ON THE EXTRACTED FILE**

#### **3.4.1 Selecting the items to update**

If you own more than one catalogue, the file you imported to Excel will include all of them.

You can filter on column *Contract Number* to delete all the catalogues not in scope of your update. With your filter, uncheck the catalogue you want to update:

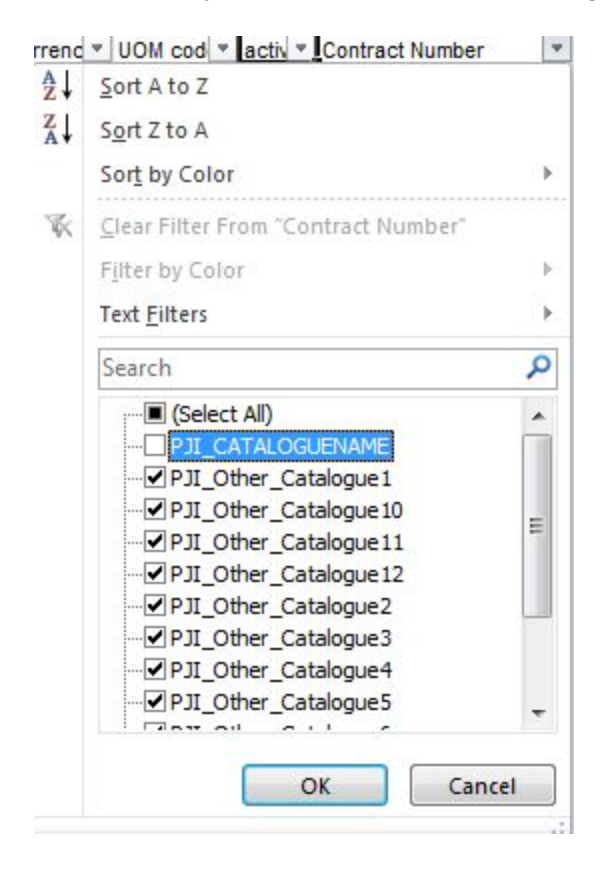

We can now delete all the rows that are not needed. Unfilter your file and you will have only the right catalogue left:

M **Contract Number**  $\overline{\mathbf{v}}$ PJI CATALOGUENAME

When updating a catalogue, all the columns might not be necessary. Deleting some columns will ease your update and minimize the risks of errors.

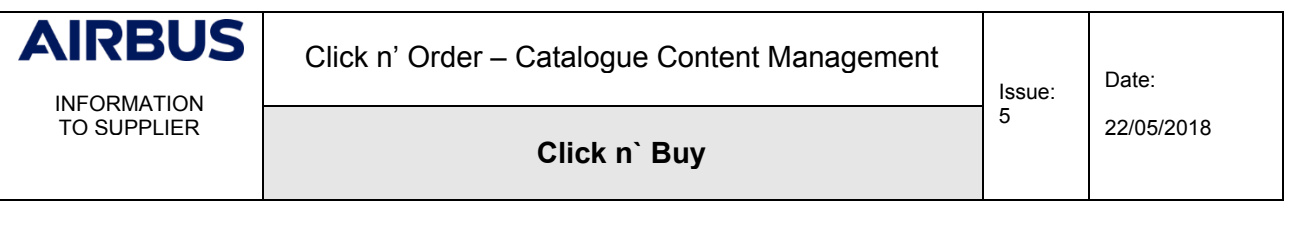

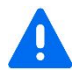

Be careful: some columns are mandatory and should not be removed.

The first columns from A to H, the column named "*Contract Number*" and the last column "*Hazardous Material*" should not be deleted.

#### Here is how a simplified file could look like, if you have to modify one of these criteria:

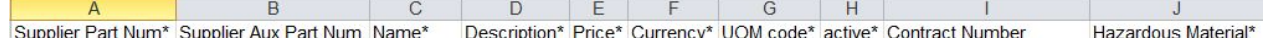

If your catalogue contains tiered prices, do not delete them as well, even if you do not have to update them.

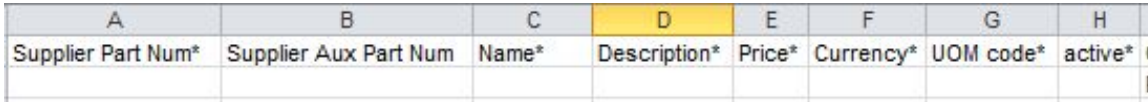

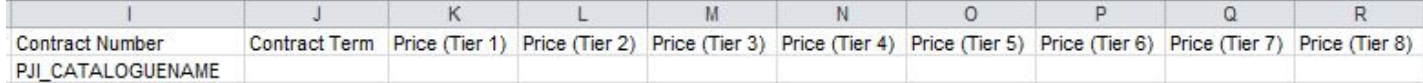

#### Be careful: do not update the first 3 columns. Doing so will just create new items and not update the existing ones:

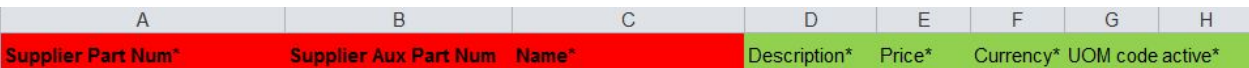

Those are primary keys for Coupa. Updating them would create harmful duplicates in the database. If you need to change those fields as part of your catalogue update, please contact your buyer to discuss the way forward.

The "Supplier Aux Part Num" is equal to the column "Contract number". Please, never update the following columns:

- Supplier Part Num\*
- □ Supplier Aux Part Num
- Name\*
- Contract Number
- □ Contract Term (if any), related to tier prices, please refer to 2.4.6

You can delete the rows of items that you do not need to update within one catalogue.

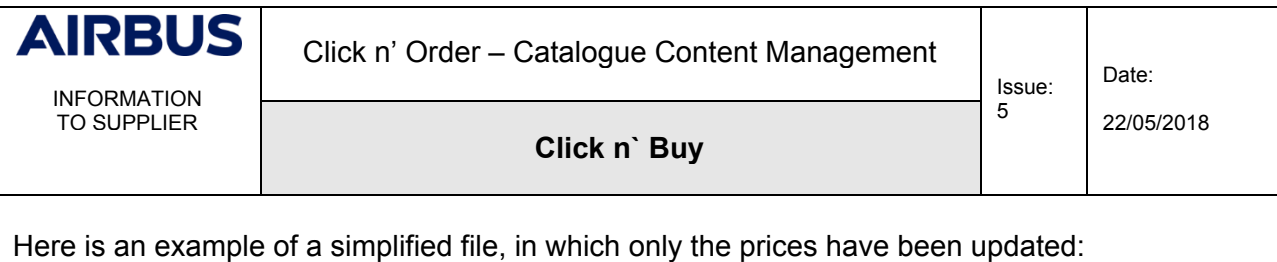

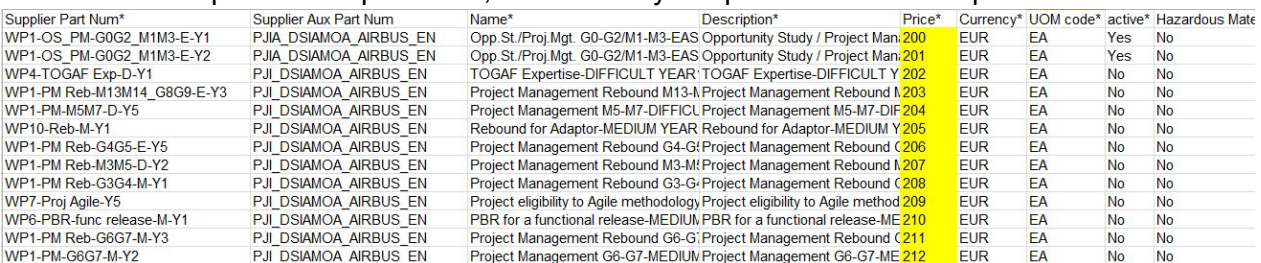

#### <span id="page-48-0"></span>**3.4.2 Updating Name and/or description**

#### D Item Names:

In Click n' Order, each item name must be unique. To avoid duplicates, we added the *Contract number* and/or the *Supplier Part Num* next to your item names.

In case of identical items offered in two different currencies (e.g. EUR and USD), currencies are shown as additional differentiator in the item name.

**Please do not update the name**. If the name is wrong, deactivate the item using the column *active* and create a new row.

#### Item Descriptions:

You can modify the description without any risk. Just write a new description in the column "Description".

#### **3.4.3 Updating prices**

<span id="page-48-1"></span>Just enter the new prices in column "Price\*".

Be careful not to put commas as decimal, but a dot according to English UK format. (Commas are used as delimiters!)

#### **3.4.4 Updating UOM codes**

<span id="page-48-2"></span>UOM codes are Units of Measures. Make sure to always use the ones accepted by Airbus. In column "UOM\*" change the existing UOM code with a new one.

#### <span id="page-48-3"></span>**3.4.5 Activating or deactivating an item**

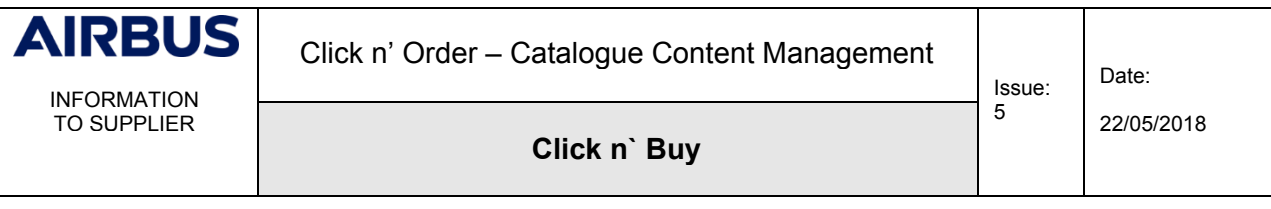

On the column *active\** put "Yes" to activate or "No" to deactivate the item.

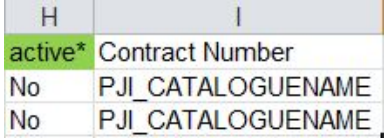

<span id="page-49-0"></span>When deactivated, the item is no longer available to the client.

#### **3.4.6 Updating tiered prices**

Tiered Prices are used if the price changes according to the number of items ordered.

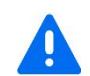

You cannot create new tiered prices on your own since we first need to create the Contract terms in the system.

Contract terms are the names given to the different price ranges. They are the names you see in column "Contract Term".

Before updating the prices, make sure you know which contract terms correspond to the price ranges.

<span id="page-49-1"></span>You can only update the prices. Again, the contract terms and ranges are set up by us.

#### **3.4.7 Updating images**

If you want to add images to your items, please remember that you need the full URL, starting with http or https and ending with the extension of your image (jpg or png). Example: *https://mypicture.com/computer/2345.png*

Use the column "Image Url" for a main picture or your logo.

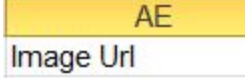

You have the possibility to add 6 additional smaller images within columns AR to AW.

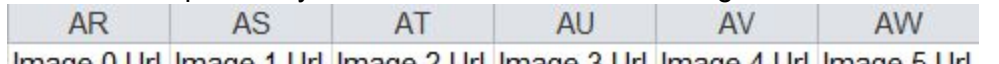

lmage 0 Url lmage 1 Url lmage 2 Url lmage 3 Url lmage 4 Url lmage 5 Url

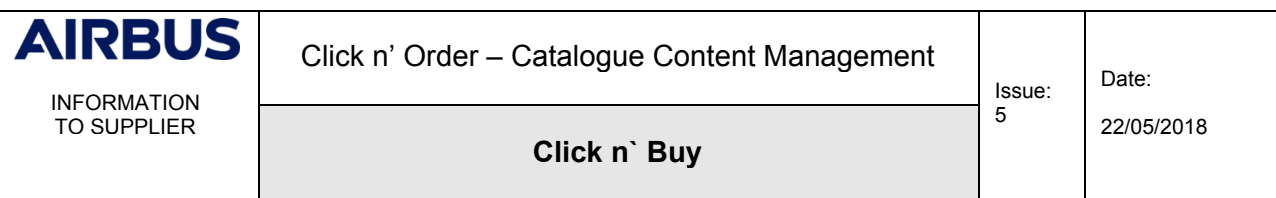

## **3.4.8 Updating Price Validity Start and End dates**

<span id="page-50-0"></span>In columns "Price Validity Start Date" and "Price Validity End Date" you can change or add dates. However, the item validity is typically managed on contract level by Airbus, i.e. you typically leave these columns empty.

**Exception:** Different prices apply to your items over the course of several years according to the underlying commercial agreement, whereby all items need to be available for ordering from day one. In this exceptional case only, you provide the appropriate start and end date on item level. Remember to use "English UK" format for the dates, e.g. 15/01/2019.

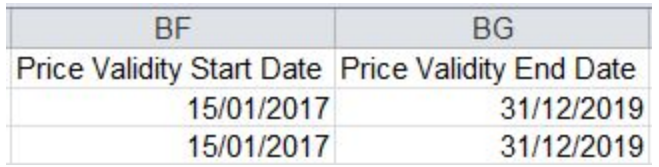

In case of doubt whether you are concerned by this exception or not, please contact your Airbus buyer.

# **3.4.9 Updating "Minimum Order Quantity"**

<span id="page-50-1"></span>In the column "Minimum Order Quantity", write the minimum order quantity you wish your clients to order.

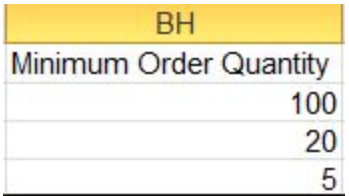

This field will not technically prevent the client from ordering only 1 item, but it will advise him/her about your wishes. It is your decision to accept or refuse a given purchase order, if this minimum order quantity is not respected.

# **3.4.10 Updating "Hazardous Material"**

<span id="page-50-2"></span>In the last column, put "Yes" if the item is hazardous or "No" if it is not:

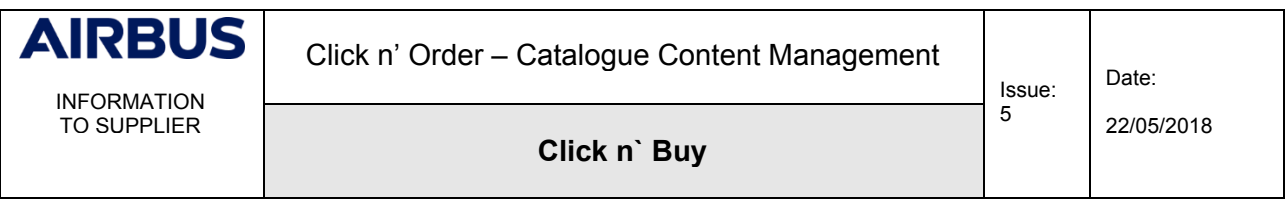

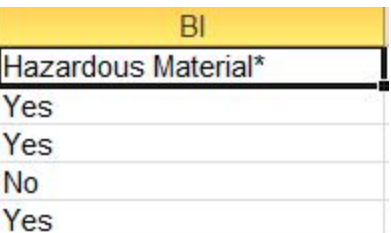

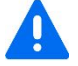

This column is mandatory. It should not be blank.

#### <span id="page-51-0"></span>**3.5 STEP 5 - CONVERT YOUR EXCEL FILE TO CSV FORMAT**

Save your updated file with CSV format. Choose CSV (Comma delimited) if your Excel is in English or CSV (Séparateur: point-virgule) if you are in French:

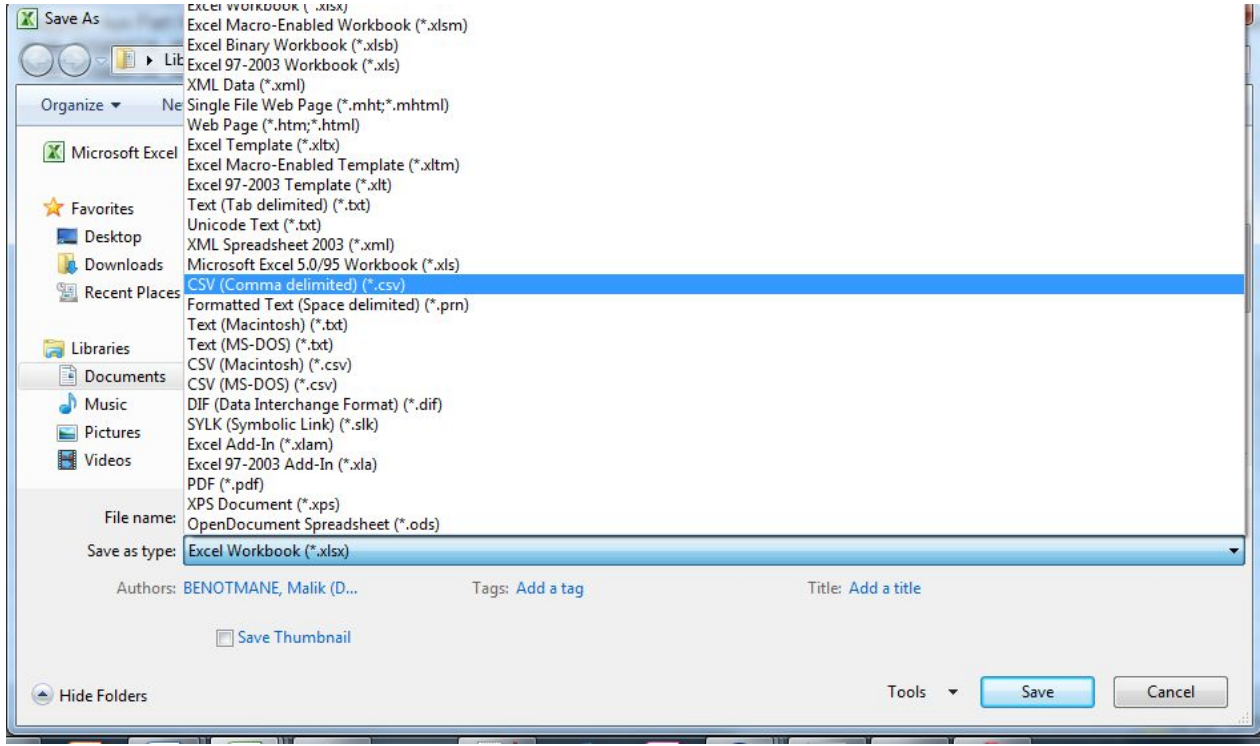

We suggest you name your file like the name of your catalogue in Click n' Order: **CATALOGUENAME\_UPDATE\_V1**

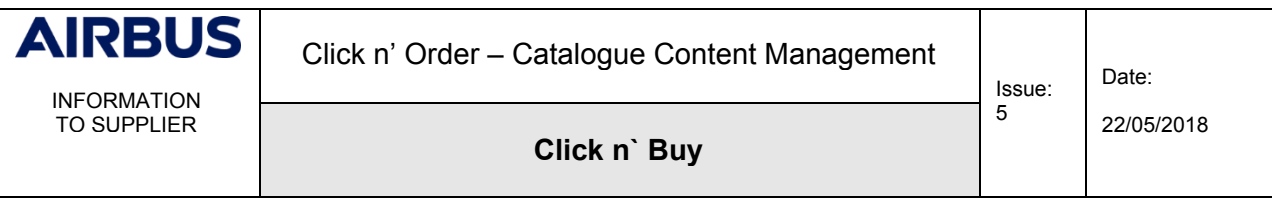

Open your updated file with notepad++. **If you are in French, replace all your semi-colons by a comma.**

Check the tab "Encoding" and make sure you have "Encode in UTF-8" checked.

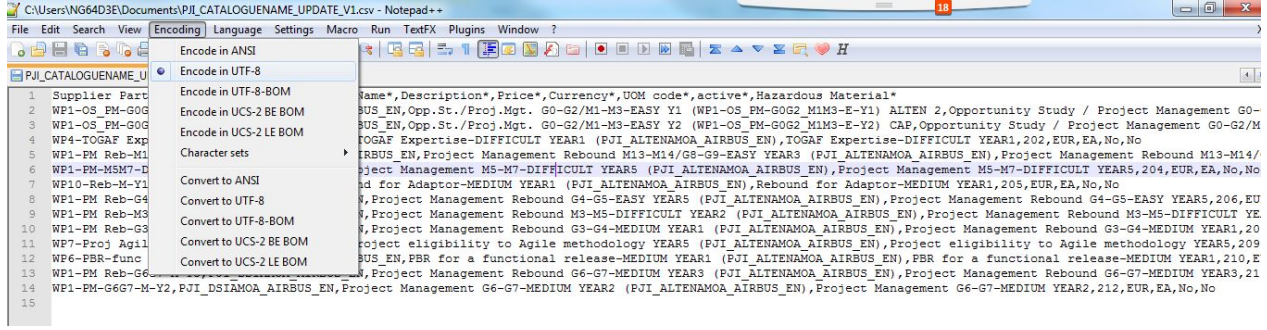

# If not click on "Convert to UTF-8"

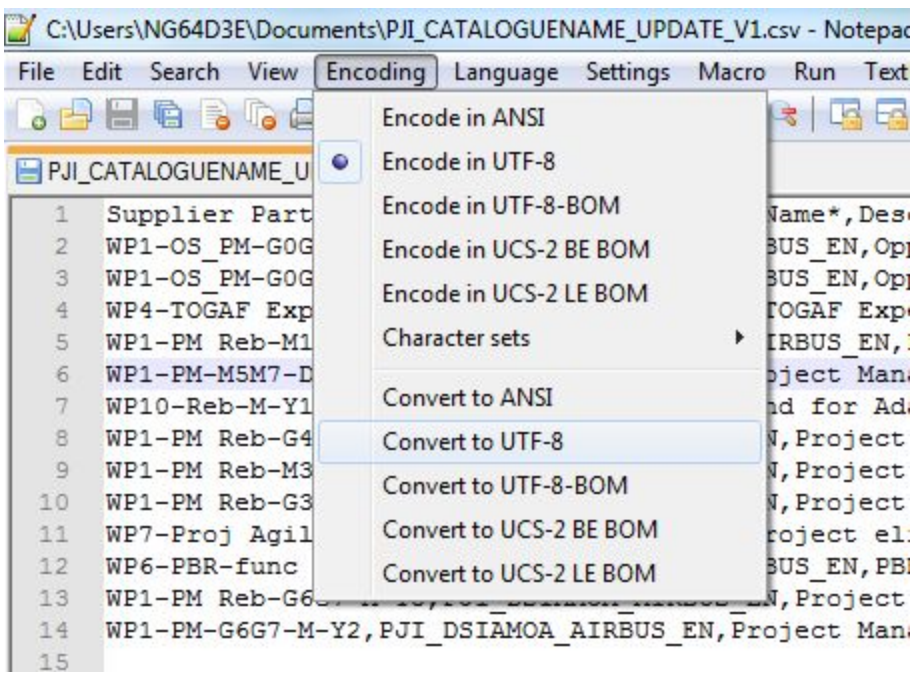

Again, UTF-8 is the standard format. If your catalogue is in French, Spanish or German with special characters, it will not be readable unless it is encoded UTF-8.

Save your file.

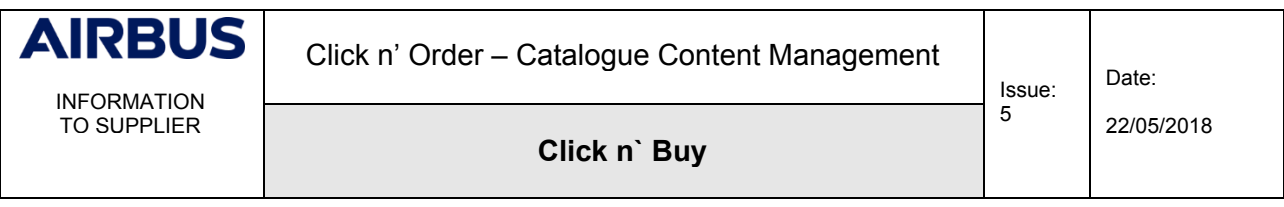

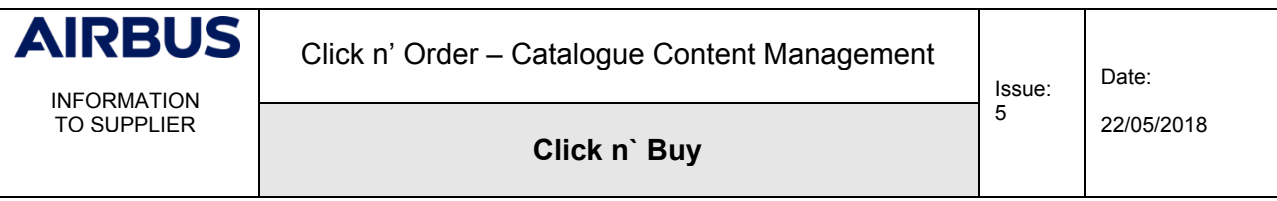

# <span id="page-54-1"></span><span id="page-54-0"></span>**3.6 STEP 6 – UPLOAD YOUR UPDATED FILE**

# **3.6.1 Opening your catalogue**

Go back to the Coupa Supplier Portal. Click on "Catalogues". Again, make sure you are using English UK:

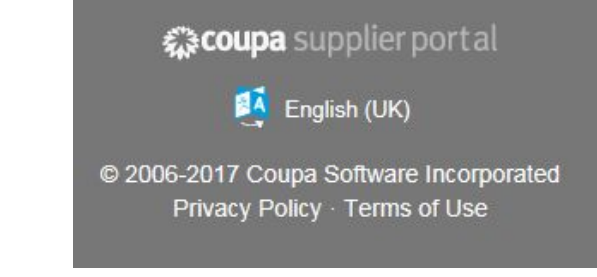

Select the catalogue name you created in step 2 (Chapter 2):

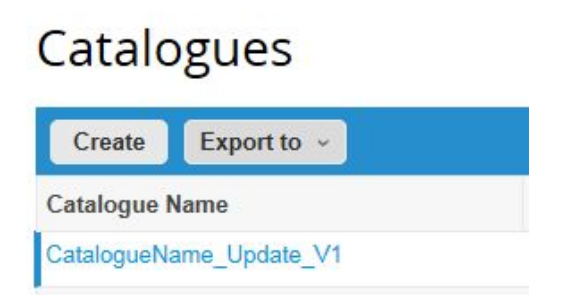

Select the correct currency:

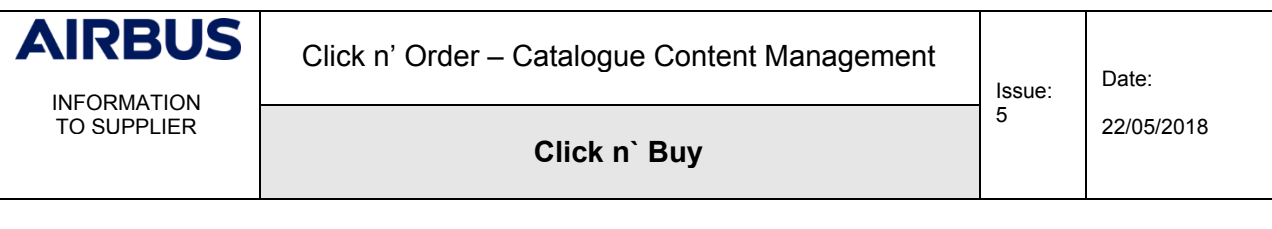

# CatalogueName\_Update\_V1 Edit

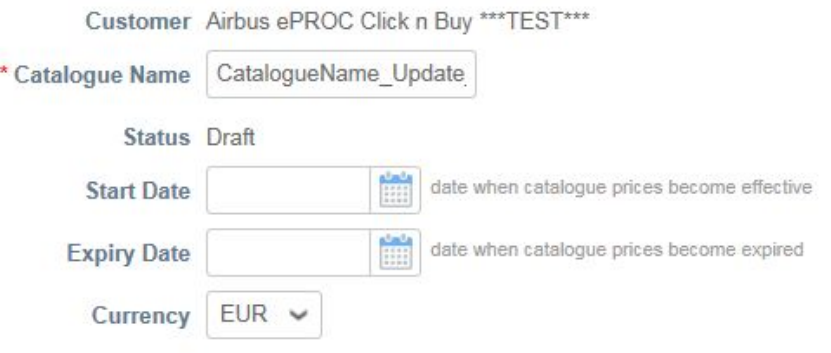

## **3.6.2 Loading your updated file**

<span id="page-55-0"></span>At the bottom of the page, you will find the section "Items included in Catalogue" where, so far, you find no rows. Beneath this section, however, you should see the items of all your existing catalogues in the section "items Offered to Airbus Click n Buy".

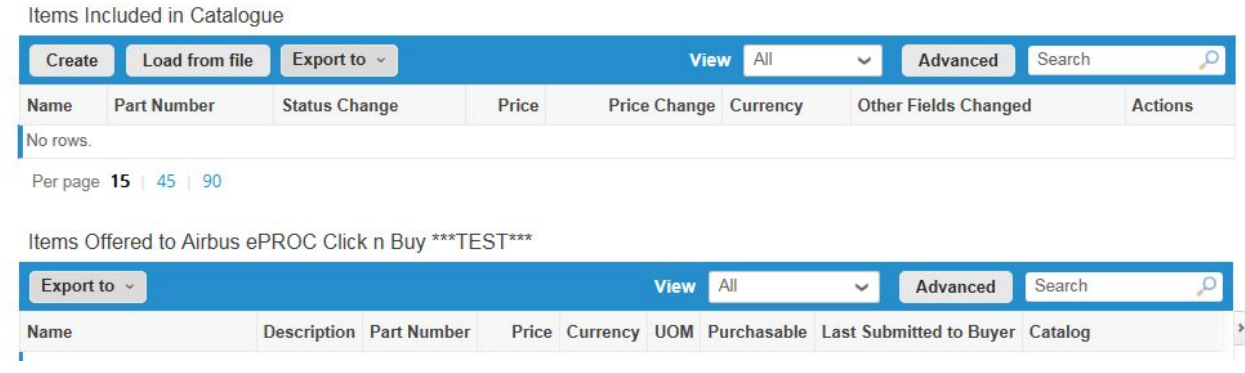

Click on *Load from file* in the section "Items Included in Catalogue".

You are back to the Bulk Load Item loader: Click on "Browse" to select your updated file:

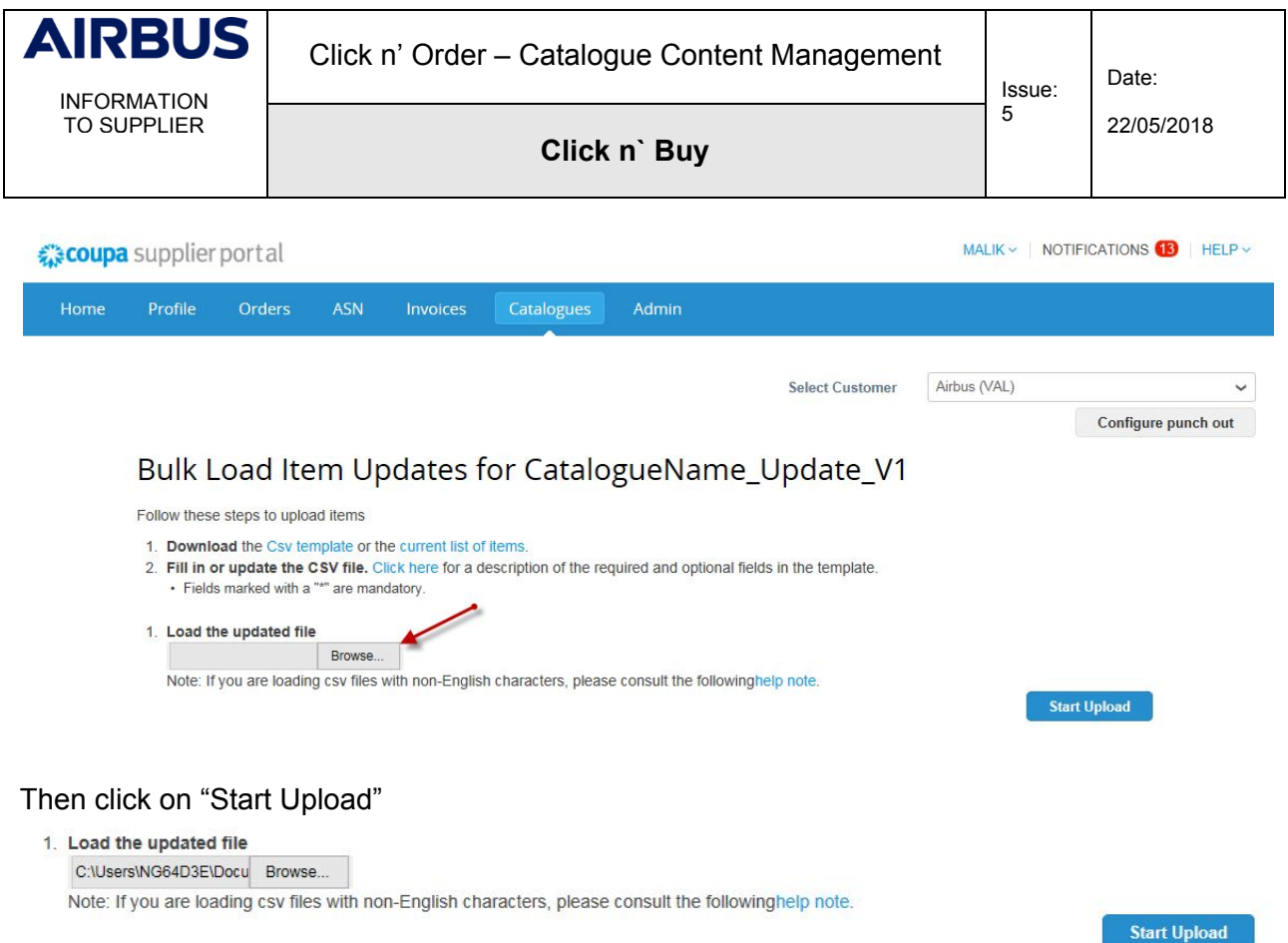

# **3.6.3 Verify Data**

<span id="page-56-0"></span>You see in orange the fields you are updating. In this example, we updated the prices:

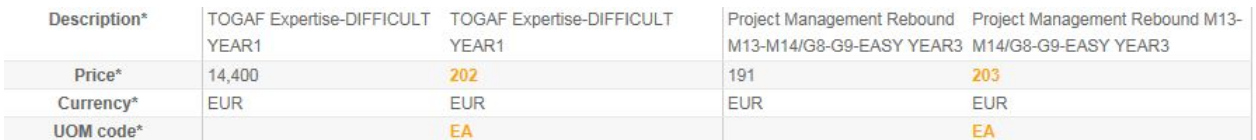

Note: The UOM is always in orange as well, even if you do not change it.

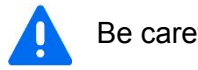

Be careful!

- If all lines are in orange, you are creating new items.
- If other fields you do not wish to update are in orange, check your file again to make sure you do not update other data.

If you encounter one of these two scenarios, go to the bottom of the page and click on "Cancel".

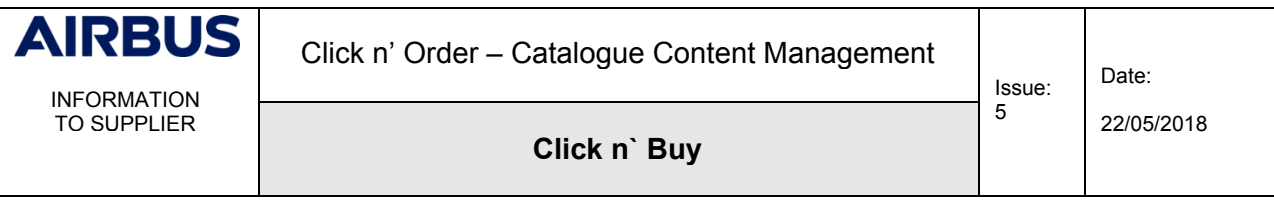

#### Check your file and start again.

#### **Remember, to avoid duplicates in the system, we added the name of the contract and/or the supplier part num, next to the item name. Please do not remove them.**

If everything is fine, go to the bottom of the page and click on "Finish Upload".

If everything goes well you will get the message: **Update processed successfully** Click on "**Done**"

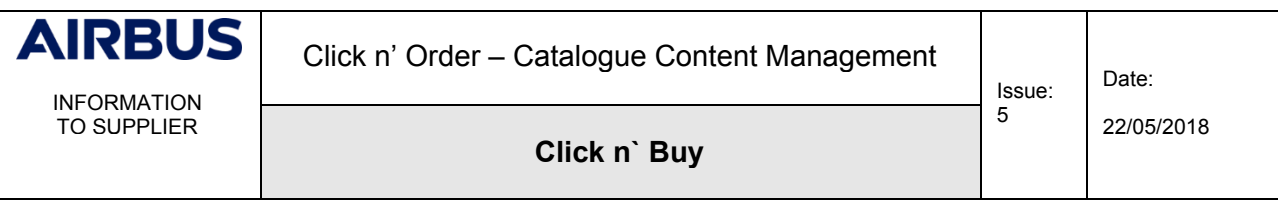

# **3.6.4 Submit to buyer**

<span id="page-58-0"></span>Last but not least, you need to advise your Airbus Buyer of your updates. To do so, just click on "**Submit to buyer**". If you forget this step, your updates are useless.

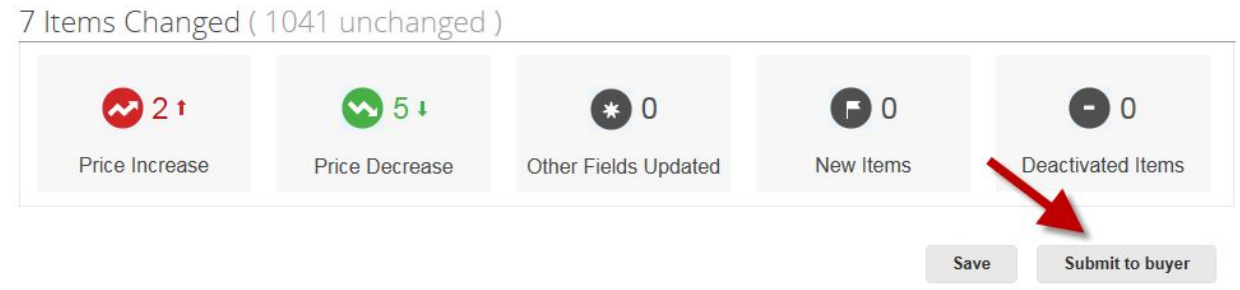

Your Airbus Buyer will be notified by mail of your updates.

**4. T<sup>O</sup> CONTACT US**

<span id="page-58-1"></span>If you encounter errors that you do not understand while uploading your file or in case of **questions**, please **contact the Customer Care**:

- Email: [support.clicknbuy@airbus.com](mailto:support.customercare@airbus.com) *(24/7)*
- Phone: **+33 1 57 32 48 95** Option 3 for Click n' Buy *(Monday-Friday, Business working hours)*